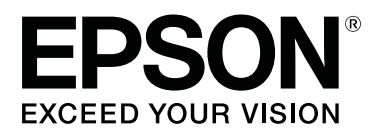

# **SD-10**

# **Használati útmutató**

CMP0333-02 HU

### <span id="page-1-0"></span>*Szerzői jogok és védjegyek*

# **Szerzői jog**

A Seiko Epson Corporation előzetes írásbeli engedélye nélkül e kiadványnak egyetlen része sem sokszorosítható, nem tárolható adatlekérdező rendszerben és nem továbbítható semmilyen formában és módon, beleértve az elektronikus és a mechanikus eljárásokat, valamint a fénymásolást és az adathordozón való tárolást is. A dokumentum tartalmának felhasználására vonatkozóan nem vállalunk felelősséget. A dokumentum tartalmának felhasználásából származó károkért sem vállalunk semmiféle felelősséget. A jelen dokumentumban lévő információk csak az ezzel az Epson termékkel történő felhasználásra vonatkoznak. Az Epson nem felelős az olyan esetekért, amikor ezeket az információkat más termékekre alkalmazzák.

Sem a Seiko Epson Corporation, sem annak társvállalatai nem felelősek ezen termék vevője vagy harmadik felek felé üzleti veszteségért vagy olyan károkért, veszteségekért, költségekért vagy kiadásokért, amelyeknek a vevő vagy harmadik felek teszik ki magukat ezen termék okozta baleset vagy a termék nem megfelelő használata, a termékkel való visszaélés, illetve annak jóváhagyás nélküli módosítása, javítása vagy átalakítása vagy (kivéve az Egyesült Államokat) a Seiko Epson Corporation által megadott üzemeltetési és karbantartási utasítások betartásának elmulasztása miatt, még akkor is, ha a Seiko Epson Corporationt tájékoztatták az ilyen károk lehetőségéről, vagy ha a termék megfelel az ön igényeinek vagy követelményeinek.

A Seiko Epson Corporation nem vállal felelősséget az olyan károkért és problémákért, amelyek a Seiko Epson Corporation által Eredeti Epson terméknek, vagy az Epson által jóváhagyott terméknek nem minősített kiegészítők vagy fogyóeszközök használatából származnak.

Seiko Epson Corporation nem tehető felelőssé semmilyen, az elektromágneses interferencia által okozott kárért, amely bármely más interfész kábel használata következtében jött létre, mint amelyeket a Seiko Epson Corporation megjelölt, mint Epson Approved Products (Az Epson által bevizsgált és jóváhagyott termék).

© 2021 Seiko Epson Corporation

A kézikönyv tartalma és a termékspecifikációk minden külön figyelmeztetés nélkül módosulhatnak.

# **Védjegyek**

- ❏ EPSON, EPSON EXCEED YOUR VISION, EXCEED YOUR VISION, and their logos are registered trademarks or trademarks of Seiko Epson Corporation.
- ❏ Microsoft®, Windows®, Windows Server®, and Windows Vista® are registered trademarks of Microsoft Corporation.
- ❏ Apple, Mac, macOS, OS X, and App Store are trademarks of Apple Inc., registered in the U.S. and other countries.
- ❏ IOS is a trademark or registered trademark of Cisco Systems, Inc. in the U.S. and other countries and is used under license.
- ❏ Google Play and Android are trademarks of Google LLC.
- ❏ Adobe and Reader are either registered trademarks or trademarks of Adobe in the United States and/or other countries.

#### SD-10 Használati útmutató

#### **Szerzői jogok és védjegyek**

- ❏ The Bluetooth® word mark and logos are registered trademarks owned by Bluetooth SIG, Inc. and any use of such marks by Seiko Epson Corporation is under license.
- ❏ Általános jellegű megjegyzés: az itt használt egyéb terméknevek kizárólag az azonosítás célját szolgálják, és előfordulhat, hogy tulajdonosaik védjeggyel védték azokat. Az Epson minden és mindennemű jogról lemond ezekkel a megjelölésekkel kapcsolatban.

### *Tartalomjegyzék*

### *[Szerzői jogok és védjegyek](#page-1-0)*

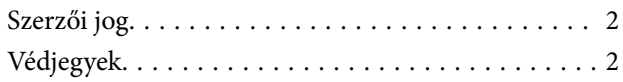

### *[A kézikönyvről](#page-5-0)*

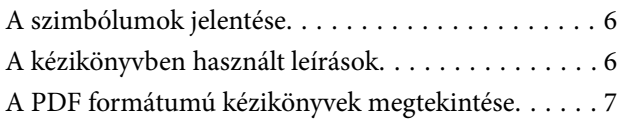

### *[Fontos utasítások](#page-8-0)*

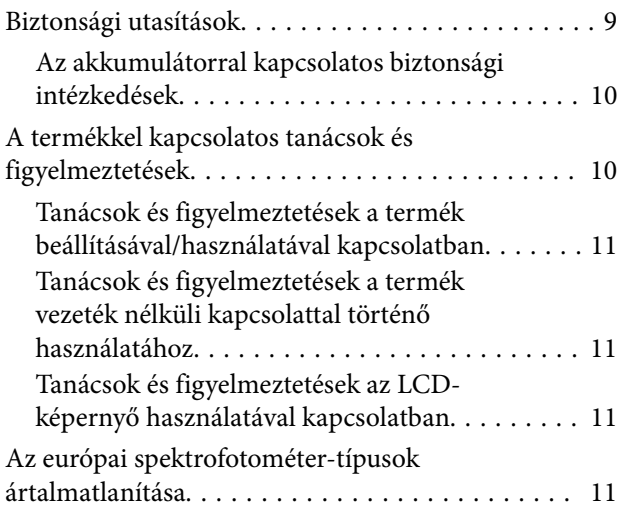

#### *[A spektrofotométerrel kapcsolatos](#page-12-0)  [alapvető információk](#page-12-0)*

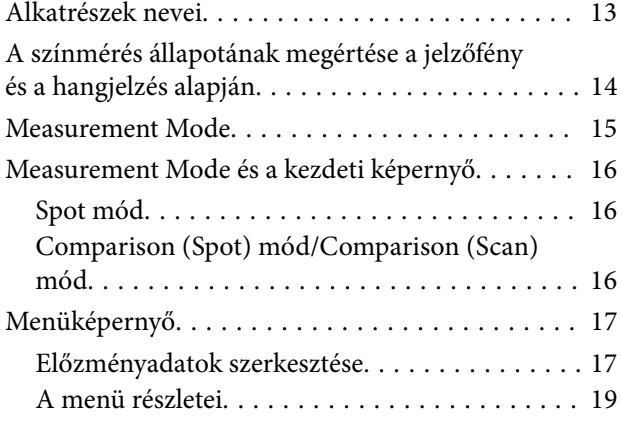

#### *[Spot mód](#page-20-0)*

### *[Comparison \(Spot\) mód](#page-23-0)*

### *[Comparison \(Scan\) mód](#page-27-0)*

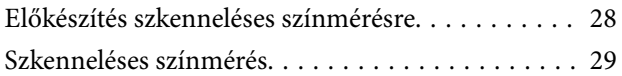

#### *[Karbantartás](#page-35-0)*

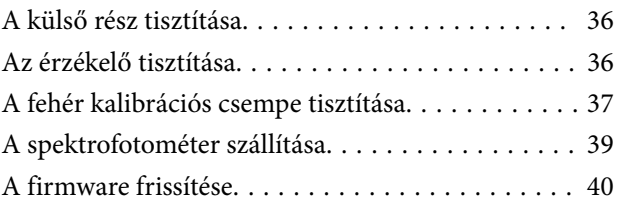

### *[Problémamegoldás](#page-40-0)*

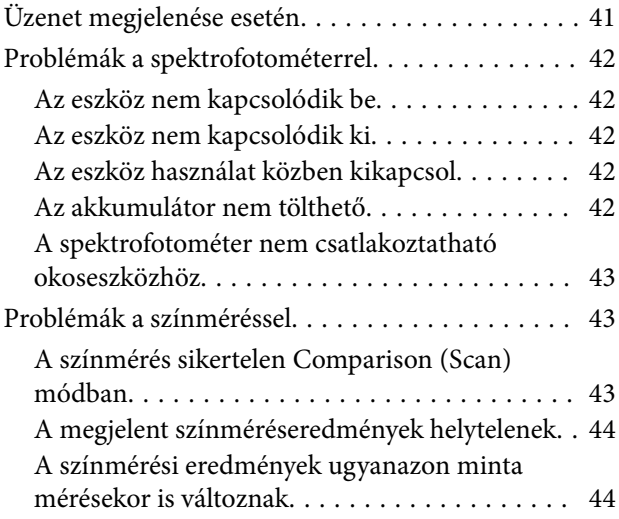

### *[Adatok](#page-44-0)*

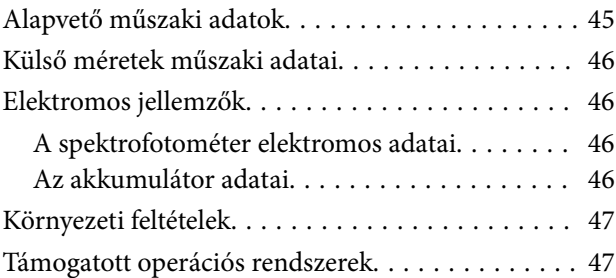

### *[Szabványok és engedélyek](#page-47-0)*

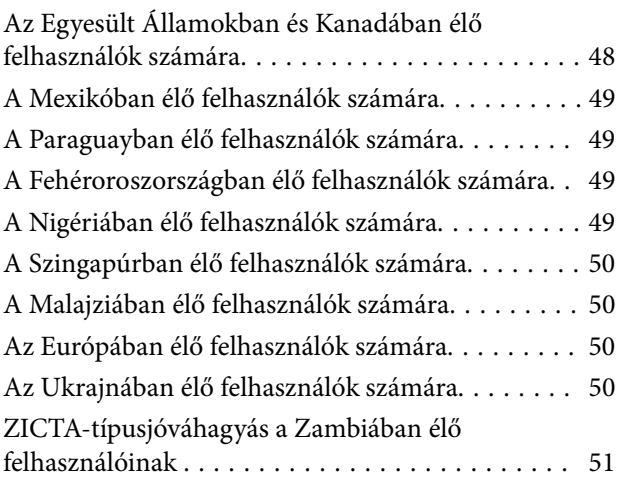

### *[Hol kaphatok segítséget?](#page-51-0)*

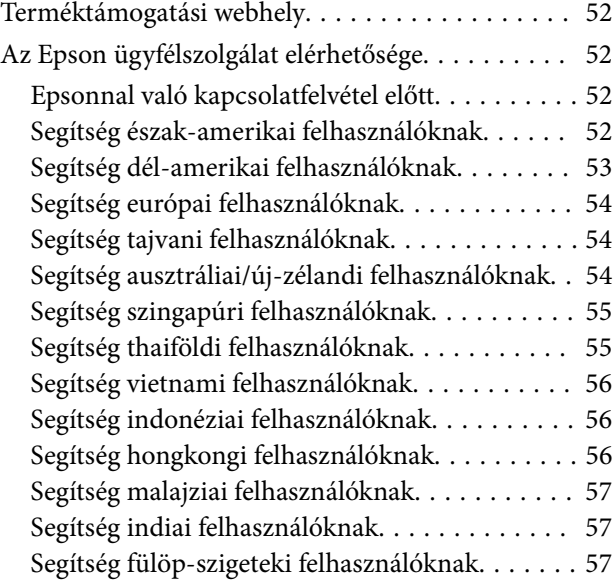

### <span id="page-5-0"></span>*A kézikönyvről*

# **A szimbólumok jelentése**

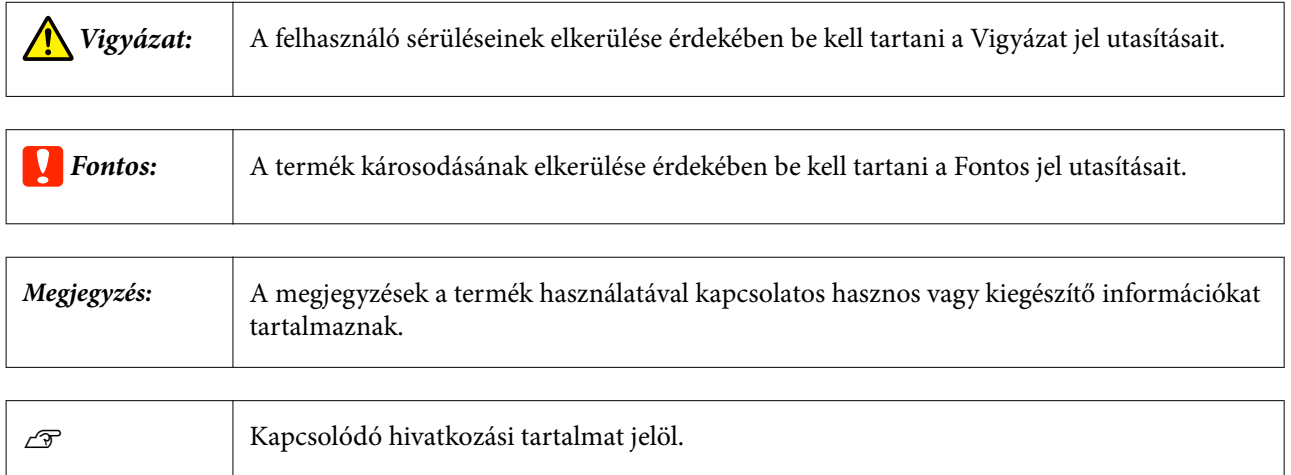

# **A kézikönyvben használt leírások**

- ❏ A spektrofotométer ebben a kézikönyvben használt illusztrációi csak példaként szolgálnak. Bár a típustól függően lehetnek apró eltérések, a használat egyéb megjegyzés hiányában alapvetően ugyanaz.
- ❏ Az LCD-képernyő képei előzetes értesítés nélkül változhatnak. A tartalom helyzettől függően változhat.

# <span id="page-6-0"></span>**A PDF formátumú kézikönyvek megtekintése**

Ebben a szakaszban a(z) Adobe Acrobat Reader DC példája segítségével ismertetjük azokat az alapvető műveleteket, amelyek a(z) PDF fájlok Adobe Reader olvasóban történő megtekintéshez szükségesek.

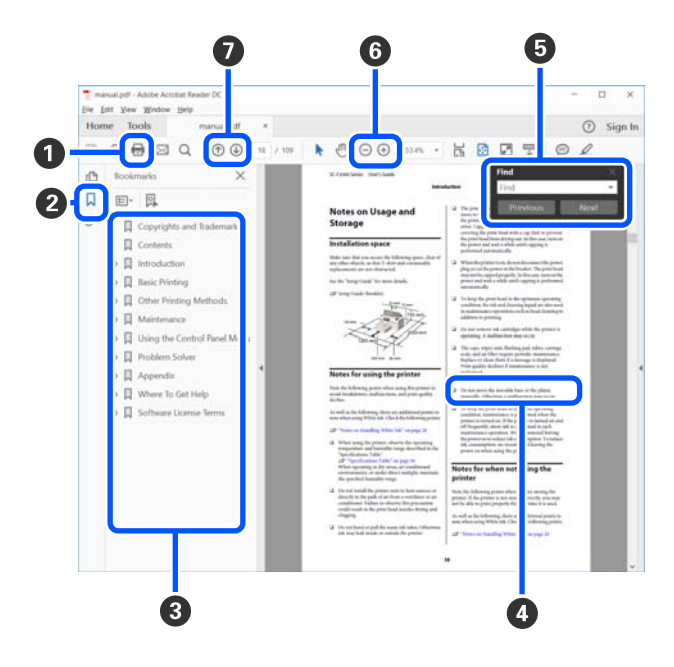

- A Amennyiben ki szeretné nyomtatni, kattintson a(z) PDF kézikönyvre.
- B A könyvjelzőkre kattintással lehet változtatni azon, hogy azok látszódjanak-e vagy sem.

C A címre történő kattintással nyitható meg a vonatkozó oldal.

Kattintson a [+] jelre az alacsonyabb hierachiában elhelyezkedő cím megjelenítéséhez.

D Ha a hivatkozás kék szövegű, akkor a vonatkozó oldal megnyitásához kattintson a kék szövegre.

Az eredeti oldalhoz történő visszatéréshez tegye a következőt.

#### **Windows esetén**

Miközben lenyomva tartja a(z) [Alt] billentyűt, nyomja meg a(z) [ $\leftarrow$ ] billentyűt.

#### **Mac esetén**

Miközben lenyomva tartja a(z) [command] billentyűt, nyomja meg a(z) [ $\leftarrow$ ] billentyűt.

E Bevihet és kereshet kulcsszavakat is, ilyen lehet például a jóváhagyni kívánt elemek neve.

#### **Windows esetén**

A megjelenő menüben jobb egérgombbal kattintson a(z) PDF kézikönyv oldalára, majd válassza ki a **Find (Keresés)** lehetőséget a kereső eszköztár megnyitásához.

#### **Mac esetén**

A keresési eszköztár megnyitásához válassza ki a(z) **Find (Keresés)** funkciót a(z) **Edit (Szerkesztés)** menüben.

#### **A kézikönyvről**

 $\bullet$  A képernyőn megjelenő túl apró betűs szöveg nagyításához kattintson a(z)  $\oplus$  lehetőségre. A méret csökkentéséhez kattintson a(z)  $\Theta$  lehetőségre. Illusztráció vagy képernyőfotó bizonyos részének a nagyításához tegye a következőt.

#### **Windows esetén**

A megjelenő menüben jobb egérgombbal kattintson a(z) PDF kézikönyv oldalára, majd válassza ki a **Marquee Zoom (Nagyítás/kicsinyítés jel)** lehetőséget. A kurzor ekkor nagyítóvá változik, ennek segítségével Ön kijelölheti a nagyítani kívánt részt.

#### **Mac esetén**

A kurzor nagyítóvá változtatásához kattintson a **View (Megtekintés)** menüben a — **Zoom (Nagyítás/ kicsinyítés)** részben a — **Marquee Zoom (Nagyítás/kicsinyítés jel)** elemre a leírt sorrendben. Használja úgy a kurzort, mintha az nagyító lenne, ennek segítségével kijelölheti a nagyítani kívánt részt.

G Megnyitja az előző vagy a következő oldalt.

### <span id="page-8-0"></span>*Fontos utasítások*

# **Biztonsági utasítások**

A termék biztonságos használata érdekében az összes utasítást olvassa el és tartsa be A későbbi tájékozódás érdekében őrizze meg ezt a kézikönyvet. Továbbá tartsa be a terméken feltüntetett összes figyelmeztetést és utasítást

- ❏ Tilos a terméket a szabadban, szennyezett vagy poros területen, víz közelében, hőforrás mellett, illetve ütés- és rázkódásveszélyt hordozó, magas hőmérsékletű vagy páratartalmú, közvetlen napfénynek kitett, erős fényforrásokhoz közeli, valamint gyors hőmérséklet- és páratartalom-változások jellemezte helyeken elhelyezni és tárolni.
- ❏ Ügyeljen rá, hogy ne fröccsenjen folyadék a termékre, és hogy nedves kézzel ne nyúljon a termékhez.
- ❏ Csak a termék címkéjén feltüntetett áramforrástípust használja.
- ❏ Vigyázzon, hogy az USB-kábelt ne tegye ki dörzsölődésnek, és gondoskodjon róla, hogy ne érintkezzen éles felületekkel, ne gyűrődjön meg és ne gabalyodjon össze. Ne tegyen tárgyakat a kábelre, és ne helyezze a kábelt úgy, hogy arra rá lehessen lépni vagy belé lehessen botlani. Különösen ügyeljen arra, hogy a kábel vége egyenes legyen.
- ❏ Csak a termékhez mellékelt USB-kábelt használja. Bármely más USB-kábel használata tüzet, áramütést vagy sérülést okozhat.
- ❏ Az USB-kábel azzal a berendezéssel használható, amelyhez mellékeltük. Ne próbálja meg más elektronikus eszközökkel használni, hacsak a kézikönyv erről másképpen nem rendelkezik.
- ❏ Semmilyen körülmények között se szedje szét, módosítsa vagy próbálja meg megjavítani a hálózati adaptert, a tápkábelt, a terméket, illetve annak kiegészítőit, kivéve ha erről a használati útmutatóban részletesen írtak. Ha így tesz, az sérüléssel, áramütéssel vagy tűzzel járhat.
- ❏ Semmilyen körülmények között se szedje szét, módosítsa vagy próbálja meg megjavítani a terméket vagy valamely kiegészítőjét, kivéve ha az eljárást a termék használati útmutatói részletesen leírják.
- ❏ Ne helyezzen semmit a készülékek nyílásaiba, mivel feszültség alatt álló pontokhoz érhet hozzá, vagy rövidzárlatot okozhat. Óvakodjon az áramütés veszélyét rejtő helyzetektől.
- ❏ Húzza ki a készüléket és az USB-kábelt, majd forduljon minősített szakemberhez, ha a következő helyzetek bármelyike előfordulna: folyadék került a készülékbe; a terméket vagy tápkábelt leejtették vagy a burkolat megsérült; a készülék nem a megszokott módon működik vagy a teljesítmény feltűnően megváltozott. (Ne módosítsa olyan vezérlőeszközök beállításait, amelyeket a használati utasítások nem ismertetnek.)
- ❏ Ha hosszabb ideig nem szándékozik használni a terméket, húzza ki az USB-kábelt a számítógépből.
- ❏ Szívritmus-szabályozók és a termék között legalább 22 cm (8,7 hüvelyk) távolságot kell tartani. A készülék által kibocsátott rádióhullámok zavarhatják a szívritmus-szabályozók működését.
- ❏ Ha a terméket olyan helyen használja, ahol az elektronikus eszközök használata korlátozott, például repülőgépeken vagy kórházakban, kövesse az ezeken a helyeken érvényes összes utasítást.

<span id="page-9-0"></span>❏ Ha az LCD-képernyő meghibásodik, forduljon a forgalmazóhoz. Ha folyadékkristály-oldat kerül a kezére, mossa le alaposan vízzel és szappannal. Ha folyadékkristály-oldat kerül a szemébe, azonnal öblítse ki a szemét vízzel. Ha továbbra is diszkomfort-érzése van, vagy látási problémákat tapasztal, azonnal forduljon orvoshoz.

### **Az akkumulátorral kapcsolatos biztonsági intézkedések**

- ❏ Ha az akkumulátor nem töltődik fel teljesen a meghatározott időn belül, állítsa le a töltést. Ellenkező esetben az akkumulátor felforrósodhat, füstöt bocsáthat ki, eltörhet, illetve kigyulladhat.
- ❏ Ne tegye a terméket mikrohullámú sütőbe vagy magasnyomású tárolóba. Ellenkező esetben az akkumulátor felforrósodhat, füstöt bocsáthat ki, eltörhet, illetve kigyulladhat.
- ❏ Ha folyadék szivárog a termékből, vagy kellemetlen szagot bocsát ki a termék, azonnal vigye el éghető tárgyak közeléből. Áthelyezés esetén az akkumulátorból szivárgó elektrolitek felforrósodhatnak, füstöt bocsáthatnak ki, illetve törést vagy tüzet okozhatnak.
- ❏ Ha akkumulátorsav kerül a szemébe, azonnal öblítse ki tiszta vízzel, dörzsölés nélkül, majd azonnal forduljon orvoshoz. Ellenkező esetben állandó szemkárosodást szenvedhet.
- ❏ Ha akkumulátorsav kerül a bőrére, azonnal öblítse ki tiszta vízzel az érintett területet, majd azonnal forduljon orvoshoz.
- ❏ Ne dobja vagy ejtse el a terméket, és ne tegye azt ki erős rázkódásnak. Ellenkező esetben az akkumulátor szivároghat, illetve megsérülhet az akkumulátor biztonsági áramköre. Ennek eredményeként az akkumulátor felforrósodhat, füstöt bocsáthat ki, eltörhet, illetve kigyulladhat.
- ❏ Ne használja és ne töltse a terméket olyan helyen, ahol magas a hőmérséklet (40 ˚C [104 ˚F] felett), például tűz közelében vagy közvetlen napfényben. Ne hagyja a terméket olyan helyen, ahol a hőmérséklet 60 ˚C (140 ˚F) fölé emelkedik. Ellenkező esetben a műanyag szigetelés felolvadhat, és az egyes celláknál rövidzárlat alakulhat ki. Ennek eredményeként az akkumulátor felforrósodhat, füstöt bocsáthat ki, eltörhet, illetve kigyulladhat.
- ❏ Ne használja a terméket, ha az szivárog, illetve más módon megsérült. Ellenkező esetben az akkumulátor felforrósodhat, füstöt bocsáthat ki, eltörhet, illetve kigyulladhat.
- ❏ Ne hagyja a terméket járműben. Ellenkező esetben az akkumulátor túlmelegedhet.
- ❏ Ne töltse a terméket nyílt láng közelében vagy nagyon forró helyen. Ha az akkumulátor védőáramköre aktív, nem tudja feltölteni az akkumulátort. Ha a védőáramkör megsérül, az akkumulátor felforrósodhat, füstöt bocsáthat ki, megrepedhet, illetve kigyulladhat.
- ❏ Az akkumulátort (D181A) a helyi törvényeknek megfelelően selejtezze le.

# **A termékkel kapcsolatos tanácsok és figyelmeztetések**

A termék és más tárgyak sérülésének elkerülése érdekében olvassa el és tartsa be az alábbi utasításokat. A későbbi tájékozódás érdekében őrizze meg ezt a kézikönyvet.

### <span id="page-10-0"></span>**Tanácsok és figyelmeztetések a termék beállításával/használatával kapcsolatban**

❏ Ne használjon a termék belsejében vagy annak környezetében olyan aeroszolos termékeket, amelyek gyúlékony gázokat tartalmaznak. Ez tüzet okozhat.

### **Tanácsok és figyelmeztetések a termék vezeték nélküli kapcsolattal történő használatához**

- ❏ A termék által kibocsátott rádióhullámok zavarhatják az elektronikus orvosi műszerek működését, és azok hibás működését okozhatják. Ha ezt a terméket orvosi létesítményekben vagy orvosi berendezések közelében használja, kövesse az orvosi létesítményeket képviselő felhatalmazott személyzet utasításait, és kövesse az orvosi berendezésen olvasható összes figyelmeztetést és utasítást.
- ❏ A termék által kibocsátott rádióhullámok zavarhatják az automatikusan vezérelt eszközök, például az automatikus ajtók vagy tűzjelzők működését, ezek hibás működése pedig baleseteket okozhat. Ha a terméket automatikusan vezérelt eszközök közelében használja, kövesse az eszközön olvasható összes figyelmeztetést és utasítást.
- ❏ A termék repülés közbeni használatához kövesse a repülőgép személyzete által adott utasításokat. A fedélzeti bejelentésnek megfelelően kapcsolja ki a terméket a felszállás és leszállás során.

### **Tanácsok és figyelmeztetések az LCD-képernyő használatával kapcsolatban**

- ❏ Előfordulhat, hogy az LCD-képernyő néhány apró világos vagy sötét pontot tartalmaz, valamint hogy tulajdonságai miatt egyenetlen a fényerő. Ez normális jelenség, és semmiképpen sem jelez sérülést.
- ❏ Az LCD-képernyő külső burkolata eltörhet, ha erős ütés éri. Forduljon a kereskedéshez, ha a képernyő felülete eltörik vagy megreped. Ne érintse meg és ne próbálja meg eltávolítani a törött darabokat.

# **Az európai spektrofotométer-típusok ártalmatlanítása**

#### A spektrofotométerben akkumulátor található.

A terméken található, áthúzott kerekes kukát ábrázoló címke azt jelzi, hogy a termék és a benne található akkumulátor nem helyezhető a normál háztartási hulladék közé. A környezetet, illetve az emberi egészséget érintő lehetséges károk megelőzése érdekében különítse el a terméket és az akkumulátorokat a közönséges hulladéktól, hogy az újrahasznosítás környezetbarát módon mehessen végbe. Ha további részleteket szeretne a begyűjtési pontokról, vegye fel a kapcsolatot a helyi hatóságokkal vagy a kiskereskedővel, akinél a terméket vásárolta. A Pb, Cd és Hg kémiai vegyjel azt jelzi, hogy az akkumulátor az adott fémeket tartalmazza.

Ezek az információk csak az Európai Unióban lévő ügyfelekre vonatkoznak, AZ EURÓPAI PARLAMENT ÉS A TANÁCS 2006/66/EK IRÁNYELVE alapján (2006. szeptember 6. — az elemekről és akkumulátorokról, valamint a hulladékelemekről és -akkumulátorokról, továbbá a 91/157/EGK irányelv hatályon kívül helyezéséről), amely a törvény különböző nemzeti jogrendszerekhez való igazításáról is rendelkezik, és hatályos Európa, a Közel-Kelet és Afrika (EMEA) azon országaiban, ahol hasonló törvényeket helyeztek hatályba.

Egyéb országokra vonatkozóan vegye fel a kapcsolatot a helyi hatóságokkal a termék újrahasznosítási lehetőségeivel kapcsolatban.

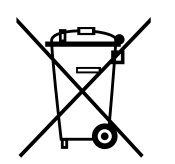

# <span id="page-12-0"></span>**A spektrofotométerrel kapcsolatos alapvető információk**

# **Alkatrészek nevei**

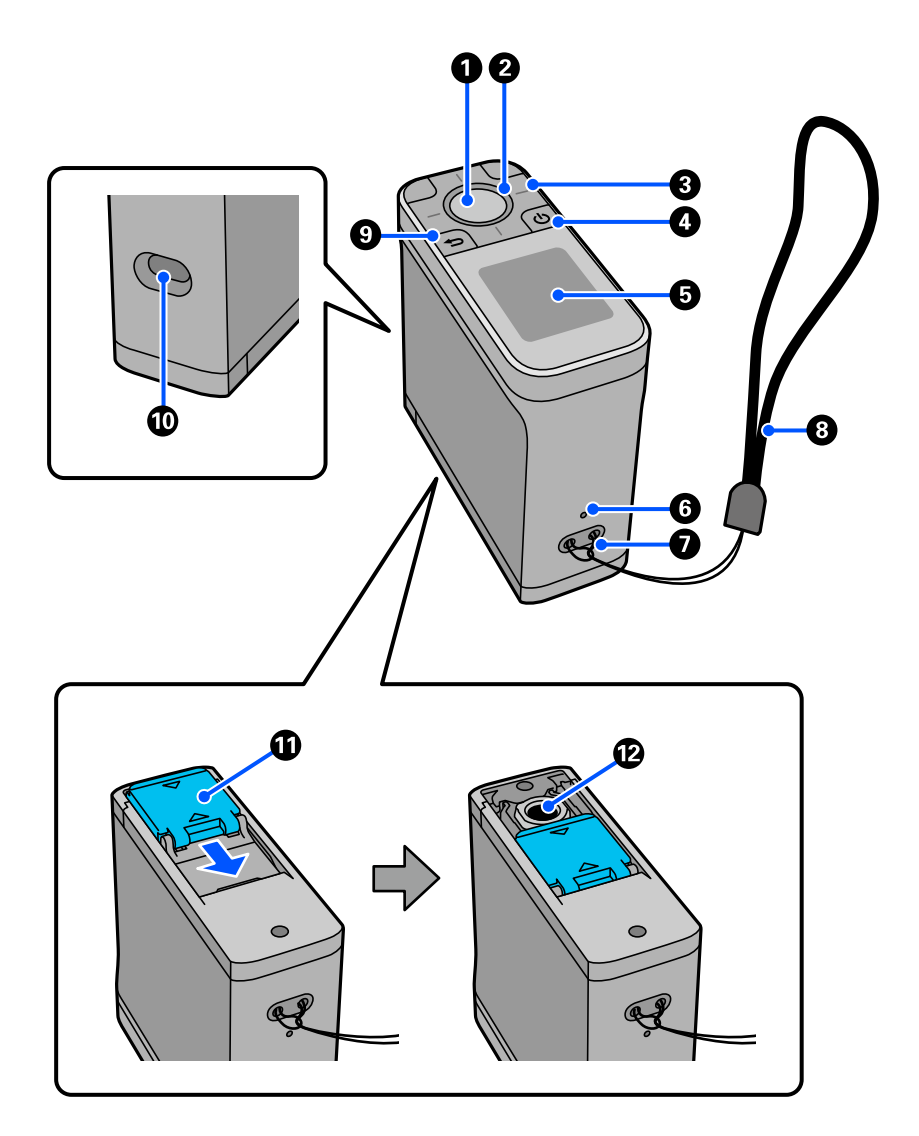

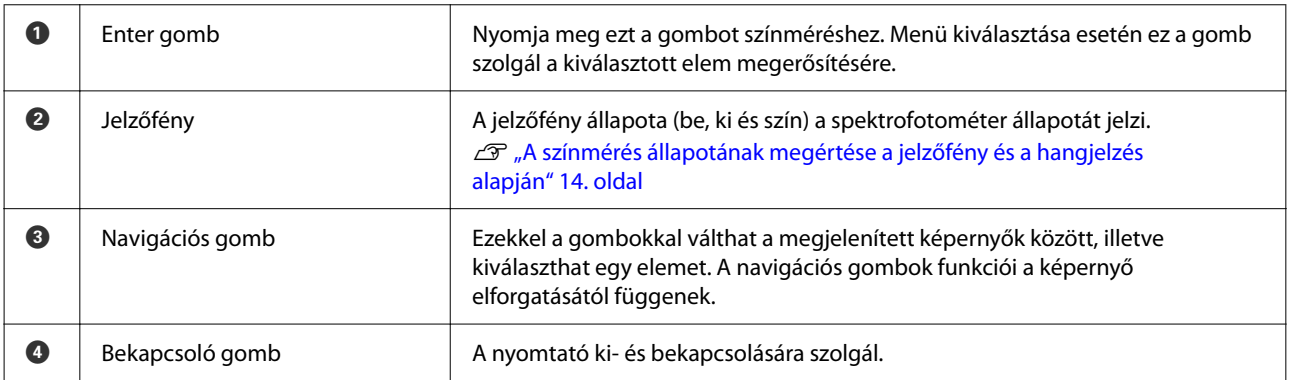

#### **A spektrofotométerrel kapcsolatos alapvető információk**

<span id="page-13-0"></span>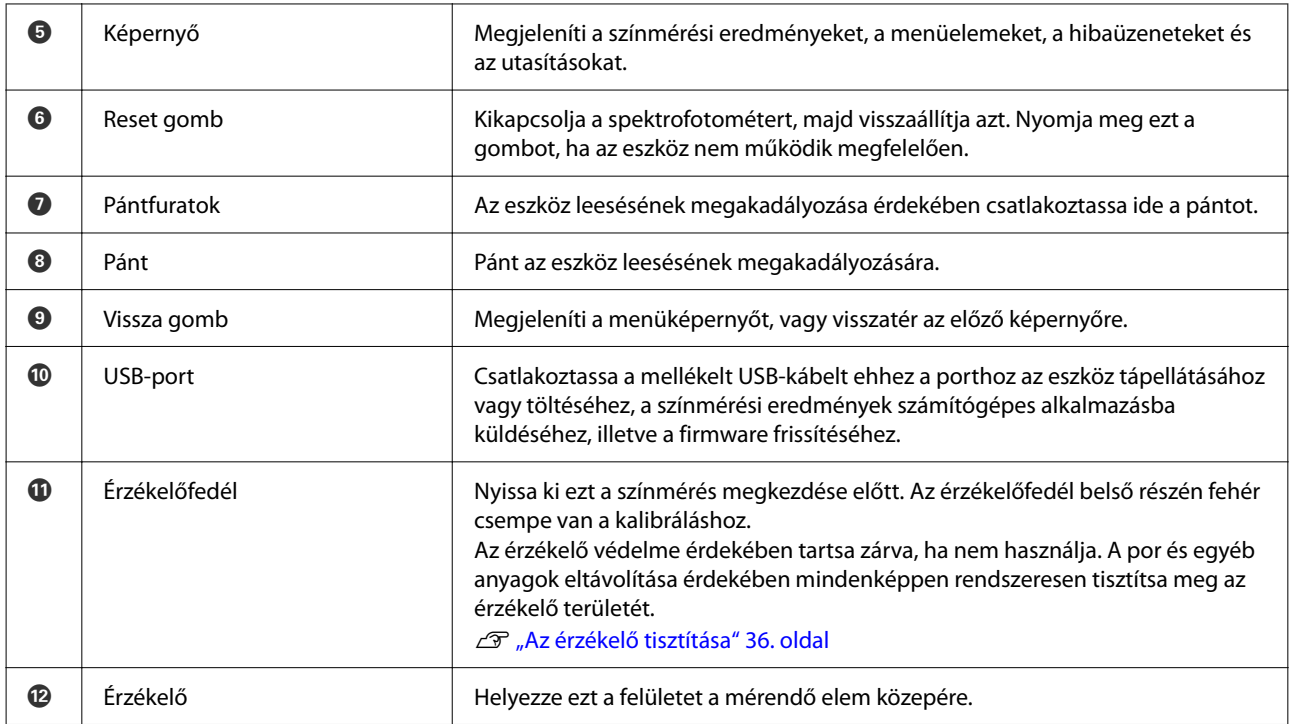

# **A színmérés állapotának megértése a jelzőfény és a hangjelzés alapján**

Nézze meg a képernyőn megjelenő üzeneteket is.

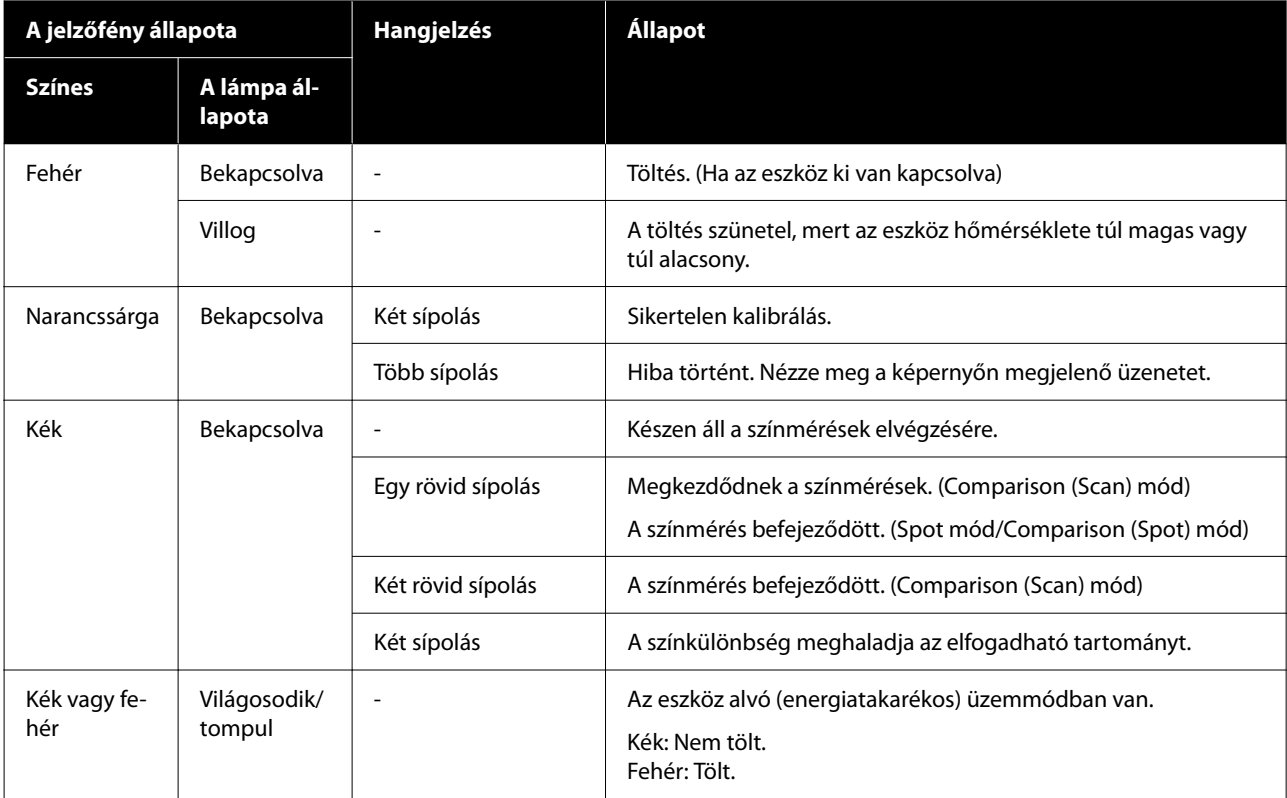

# <span id="page-14-0"></span>**Measurement Mode**

A következő módok közül választhat.

Ezeket a módokat a menüképernyő beállítások menüjében választhatja ki. U["A menü részletei" 19. oldal](#page-18-0)

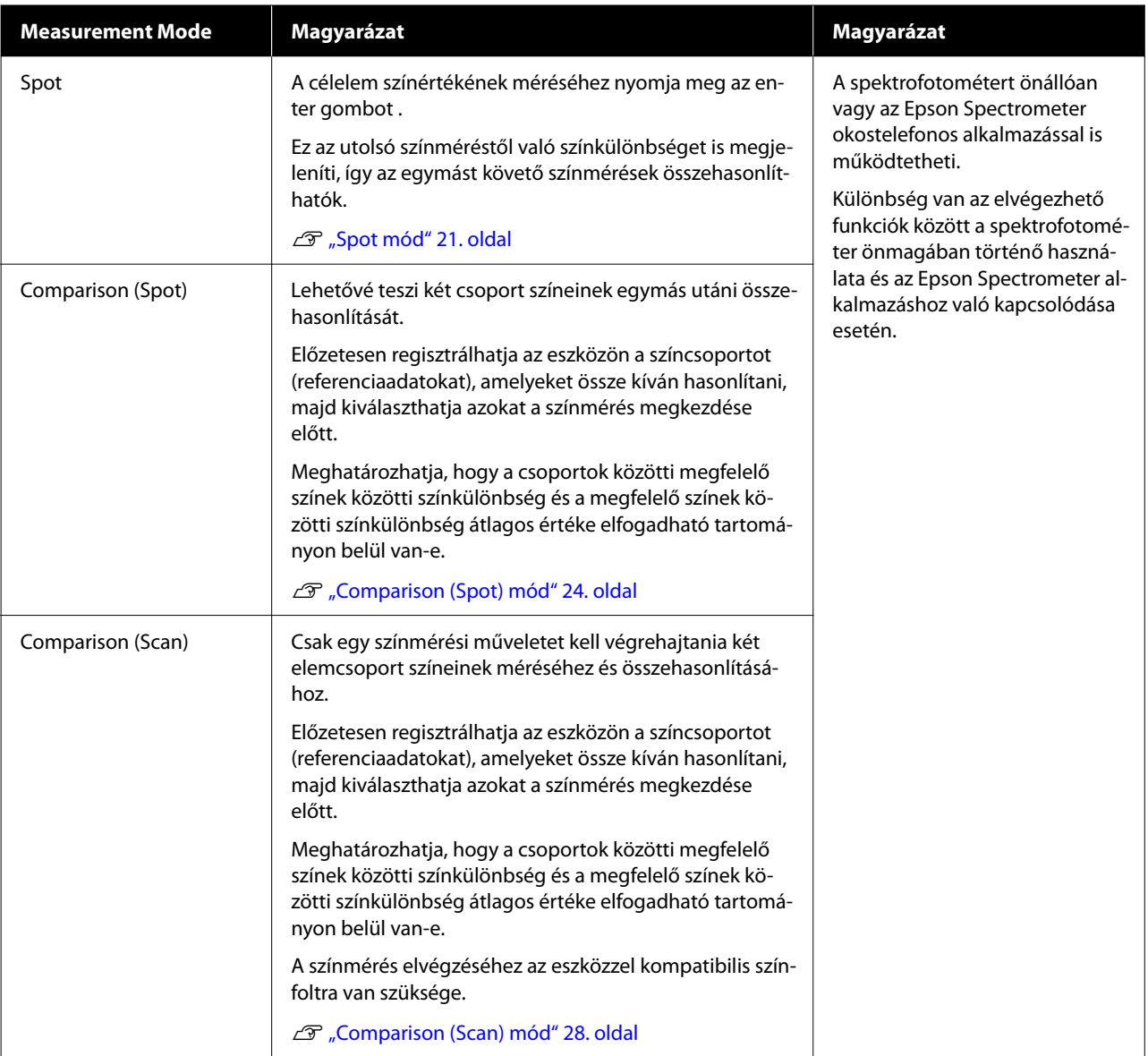

#### *Megjegyzés:*

Ha USB- vagy Bluetooth-kapcsolaton keresztül csatlakoztatja az eszközt számítógéphez, elküldheti a színmérési eredményeket a számítógépes alkalmazásnak.

Azonban az alkalmazásnak kompatibilisnek kell lennie ezzel az eszközzel. Emellett a színmérés során rendelkezésre álló Measurement Mode az alkalmazástól függ. A részleteket lásd az alkalmazás dokumentációjában.

# <span id="page-15-0"></span>**Measurement Mode és a kezdeti képernyő**

Ez a rész a csak ezzel az eszközzel végzett színmérés során megjelenített kezdeti képernyőt mutatja be. Jellemzően a következő képernyők jelennek meg. A megjelent tartalom helyzettől függően változhat.

### **Spot mód**

Megjelenik a színmérési képernyő. Az eszköz készen áll a színmérés elvégzésére.

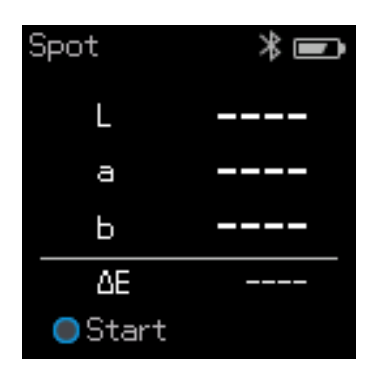

U["Spot mód" 21. oldal](#page-20-0)

### **Comparison (Spot) mód/Comparison (Scan) mód**

Megjelenik az adatcsoport kiválasztására szolgáló képernyő. A navigációs gomb segítségével válassza ki az összehasonlítási forrásként (referenciaként) használni kívánt adatcsoportot, majd a jóváhagyáshoz nyomja meg az enter gombot. Amikor megjelenik a menüképernyő, nyomja meg az enter gombot a színmérési képernyő megnyitásához.

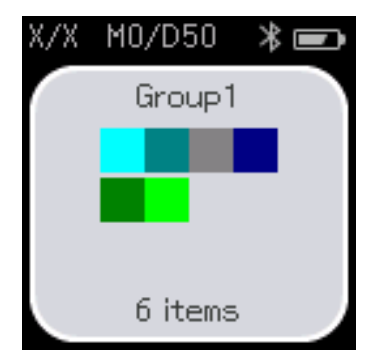

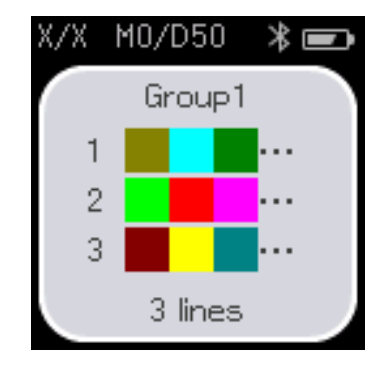

Comparison (Spot) mód Comparison (Scan) mód

U["Comparison \(Spot\) mód" 24. oldal](#page-23-0)

U["Comparison \(Scan\) mód" 28. oldal](#page-27-0)

#### **A spektrofotométerrel kapcsolatos alapvető információk**

# <span id="page-16-0"></span>**Menüképernyő**

A menüképernyőt a vissza gomb egyszeri vagy többszöri megnyomásával jelenítheti meg.

Az enter gomb megnyomásával megjelenítheti ezt a képernyőt az adatcsoport-választó képernyőről, miután az eszközt Comparison (Spot) vagy Comparison (Scan) módban bekapcsolta.

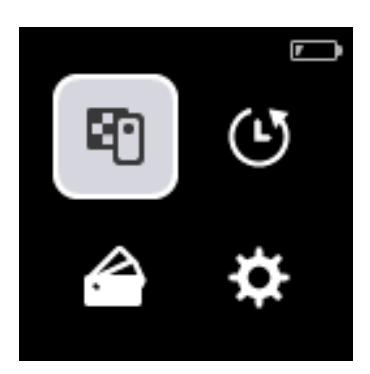

A navigációs gombbal válassza ki a következő ikont, majd a jóváhagyáshoz nyomja meg az enter gombot.

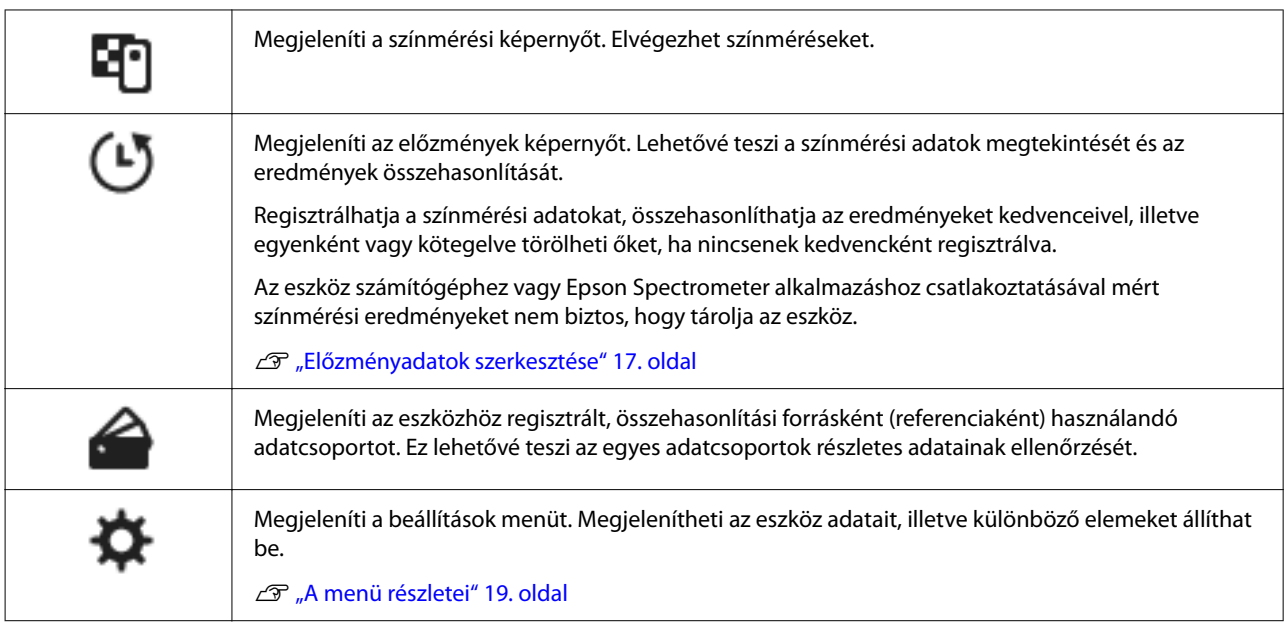

### **Előzményadatok szerkesztése**

Az előzmények képernyőn törölheti az eszköz színmérési adatait vagy összehasonlítási eredményeit, illetve regisztrálhatja azokat az adatokat, amelyeket meg szeretne tartani a kedvencek között.

A kedvencek között megtartani kívánt adatok regisztrálása után törölheti a regisztrálatlan adatokat a következők kiválasztásával: **Edit** - **Delete by Date** vagy **Delete All** Spot módban, vagy **Edit** - **Delete the Data** vagy **Delete All** Comparison (Spot) módban vagy Comparison (Scan) módban az előzmények képernyőn.

#### **A spektrofotométerrel kapcsolatos alapvető információk**

### **Spot mód**

Válassza az **Edit** lehetőséget az előzmények képernyőn, válassza a **Delete by Date** lehetőséget, ha törölni szeretne egy adatcsoportot, válassza ki a törölni kívánt adatcsoportot, majd törölje azt. Az összes adatcsoport törléséhez válassza a **Delete All** lehetőséget.

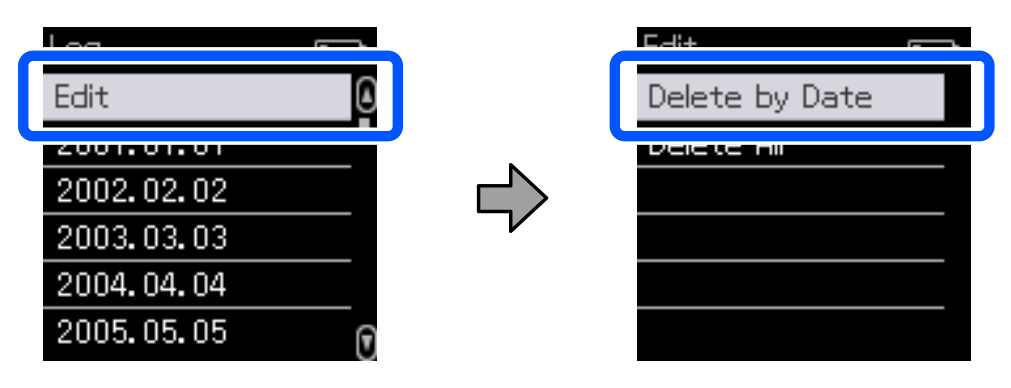

A megtartani kívánt színmérési adatok azonosításához válasszon ki egy adatcsoportot az előzmények képernyőn, válassza ki az adatokat az adott csoport színmérési adatainak listájából, majd válassza a laketőséget a részletes adatok képernyőn. A törléshez választhatja a milletelőséget is.

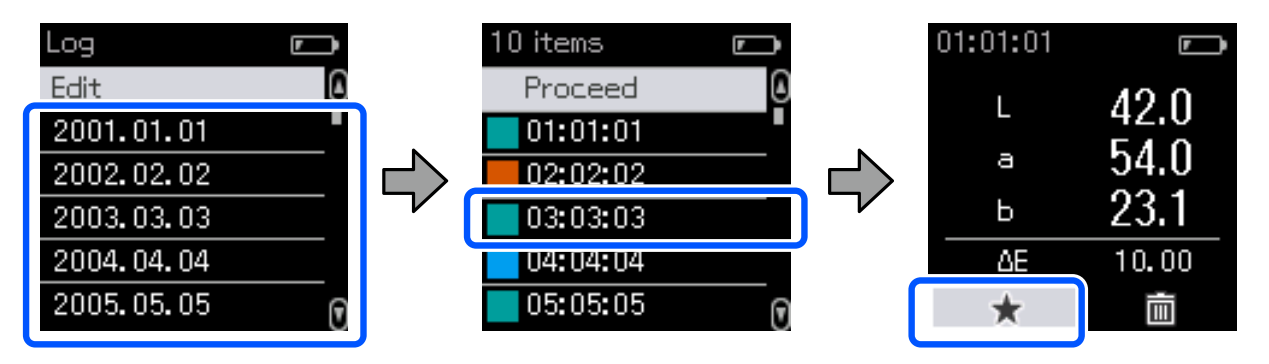

Térjen vissza a színmérési adatok listájának képernyőjére, győződjön meg arról, hogy megjelenik a  $\sim$ a megtartani kívánt adatoknál, válassza a **Proceed** lehetőséget, majd nyomja meg az enter gombot.

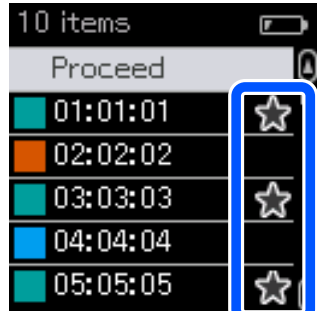

A kedvencekhez nem regisztrált adatok törléséhez térjen vissza az előzmények képernyőre, majd válassza a következőket: **Edit** - **Delete by Date** vagy **Delete All**.

#### <span id="page-18-0"></span>**Comparison (Spot) mód/Comparison (Scan) mód**

Az előzmények képernyőn válassza az **Edit** lehetőséget , majd válassza a következőket: **Delete the Data**, **Delete All**, vagy **Favorite**.

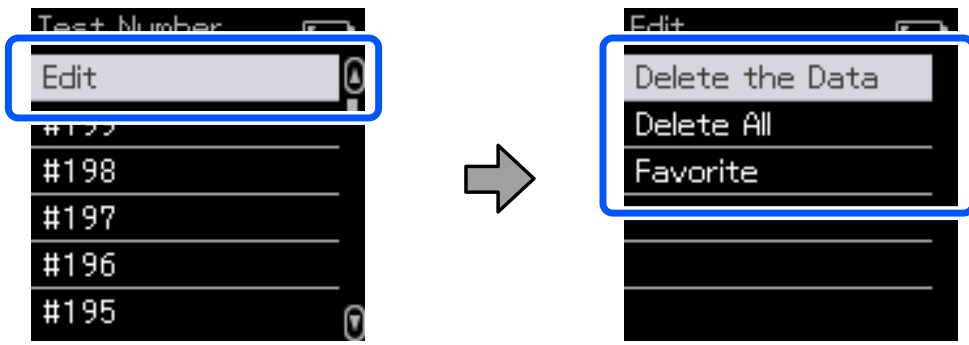

Az adat-összehasonlítási eredmények egyesével történő törléséhez válassza a **Delete the Data** lehetőséget, válassza ki a törölni kívánt összehasonlítási eredménycsoportot, majd nyomja meg az enter gombot.

Az adat-összehasonlítási eredmények kedvencekhez való regisztrálásához válassza a **Favorite** lehetőséget, válassza ki a regisztrálni kívánt összehasonlítási eredménycsoportot, majd nyomja meg az enter gombot.

Ha egyszerre szeretné törölni a kedvencekhez nem regisztrált összes adat-összehasonlítási eredményt, válassza a **Delete All** lehetőséget, majd nyomja meg az enter gombot.

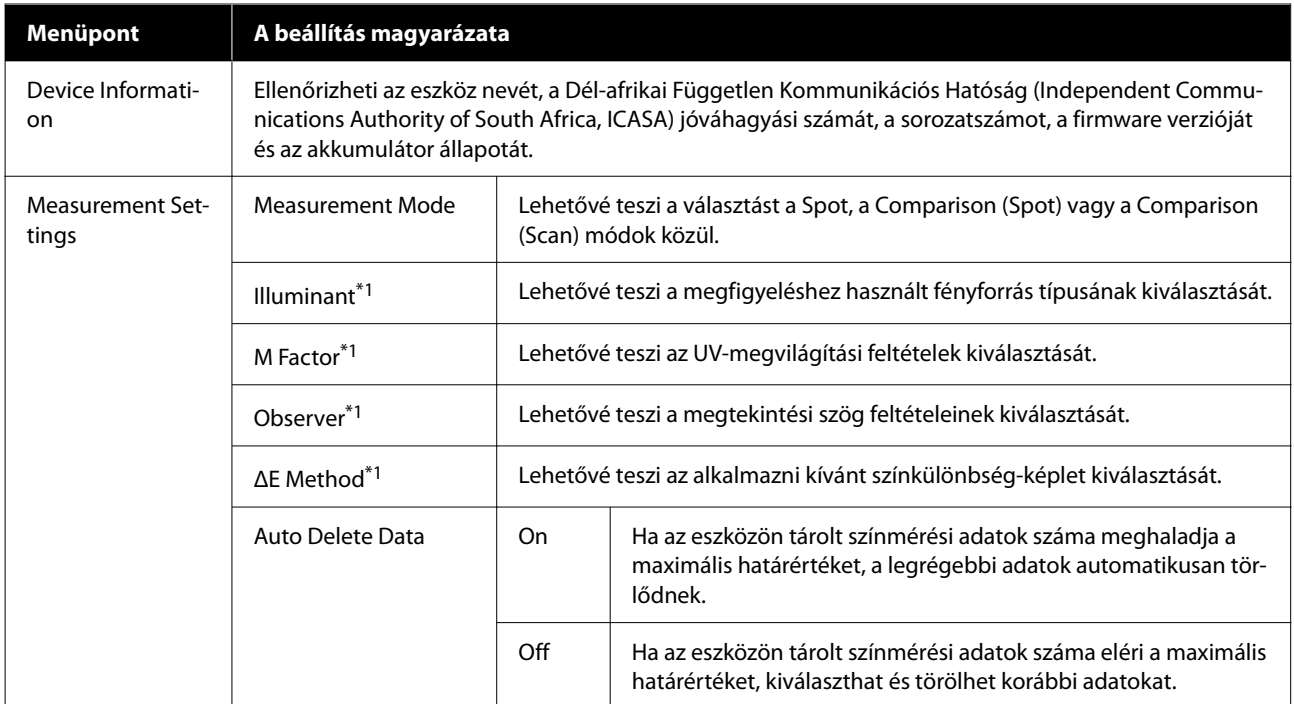

### **A menü részletei**

#### **A spektrofotométerrel kapcsolatos alapvető információk**

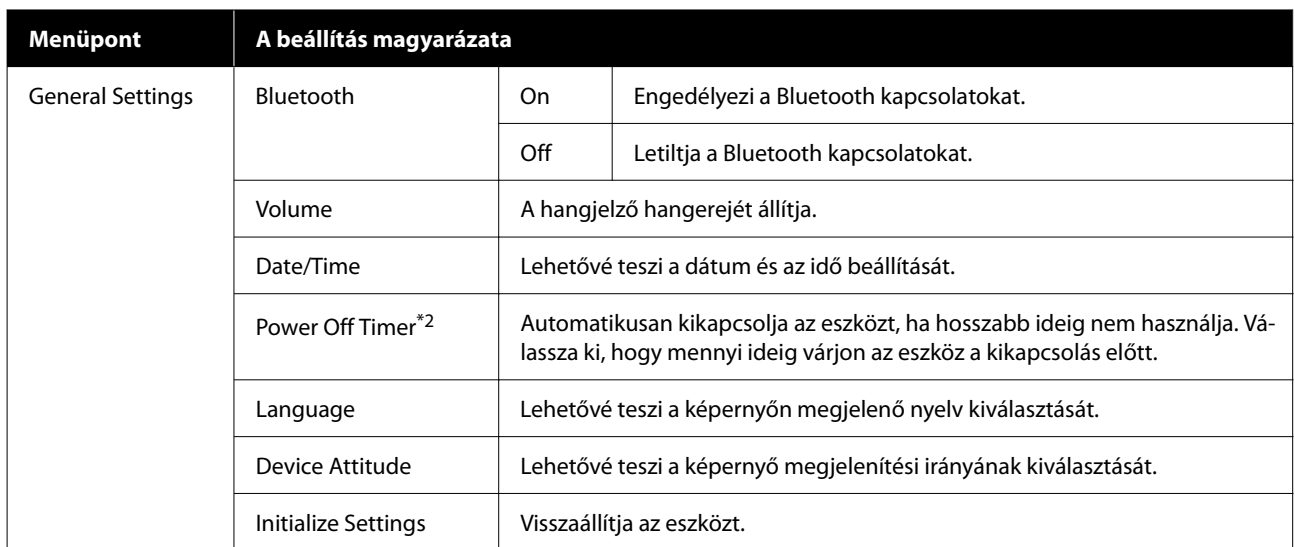

\*1: Ez a beállítás csak Spot módban érhető el.

\*2: Beállíthatja az energiagazdálkodás alkalmazása előtti időt. Bármilyen növekmény hatással lesz a termék energiahatékonyságára. Gondoljon a környezetre, mielőtt bármilyen módosítást végez.

# <span id="page-20-0"></span>**Spot mód**

Megméri a célszínt, és megjeleníti annak L\*a\*b\* értékeit. Megjeleníti a színkülönbséget is (ΔE\*) az utolsó színméréshez képest, két szín összehasonlítása céljából.

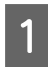

A Kapcsolja be az eszközt.

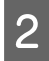

B Ha megjelennek a kalibrációs utasítások, kövesse a képernyőn megjelenő utasításokat. Amikor a kalibrálás<br>Pefejeződött, megjelenik a színmérési képernyő befejeződött, megjelenik a színmérési képernyő.

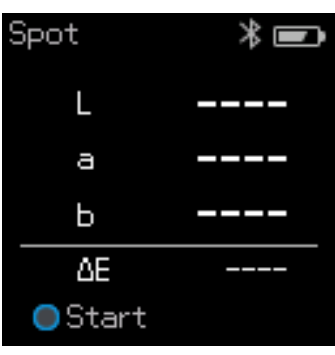

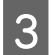

C Nyissa fel az alul lévő érzékelőfedelet.

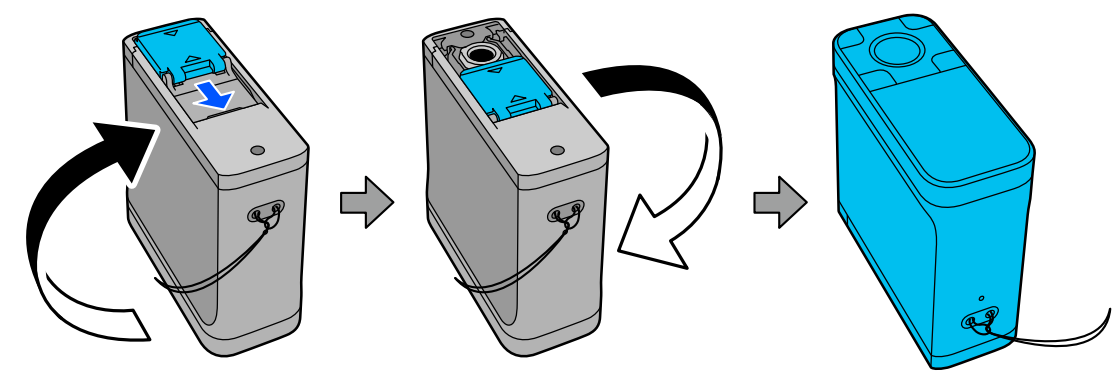

D Helyezze az érzékelőt az elemre, amelyet mérni akar.

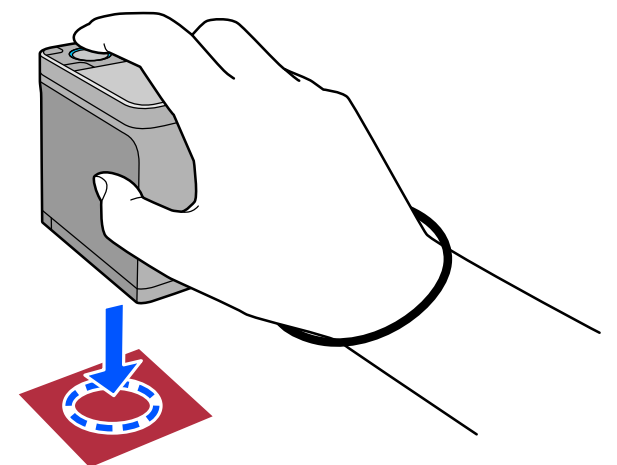

#### **Spot mód**

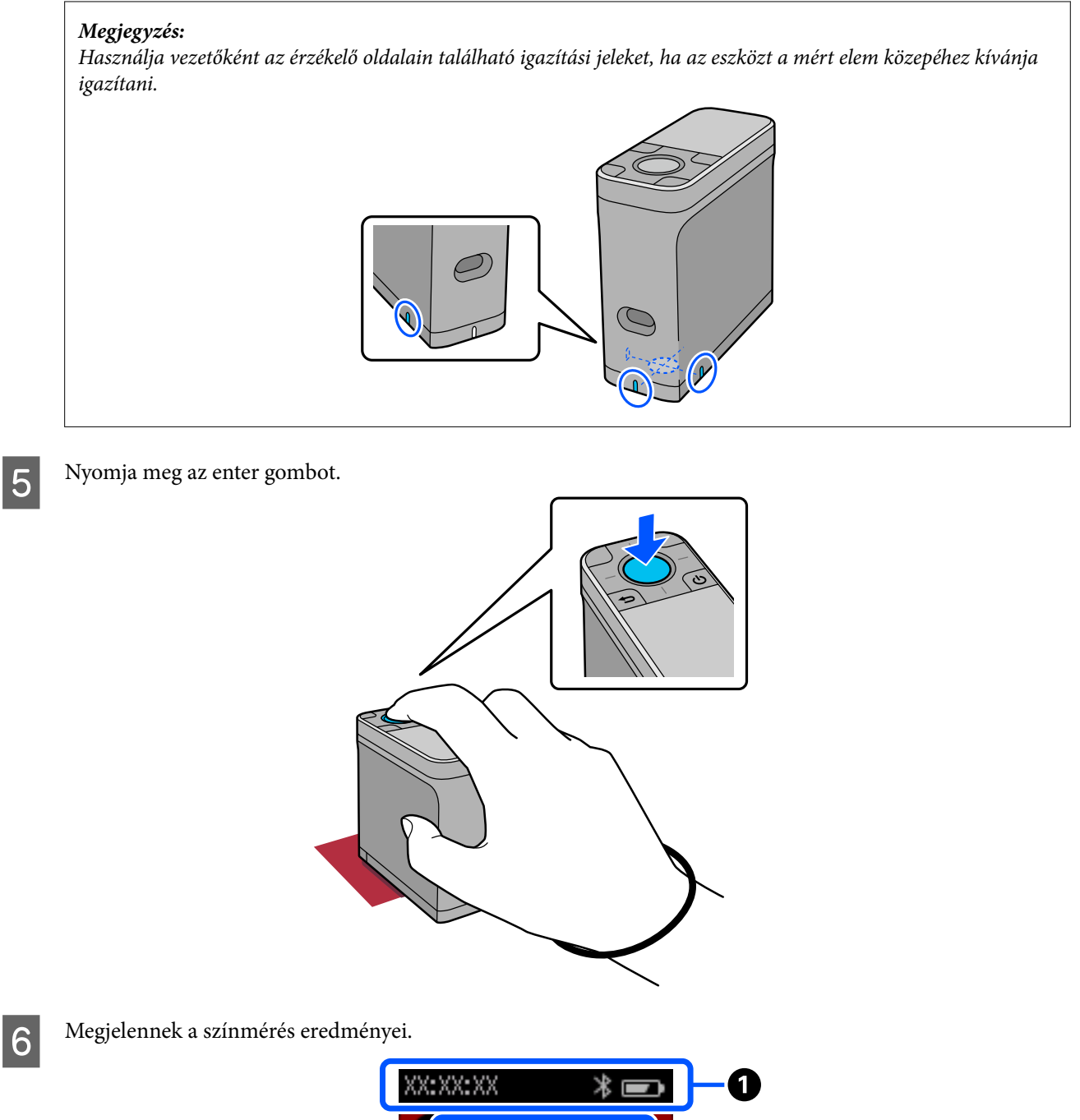

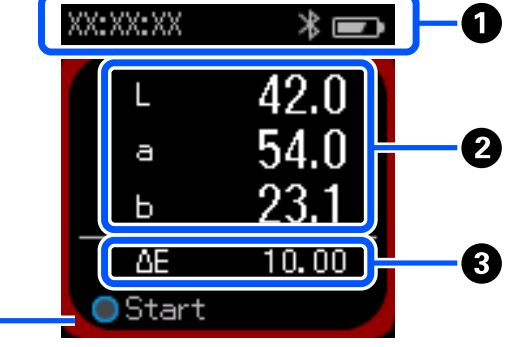

Ø

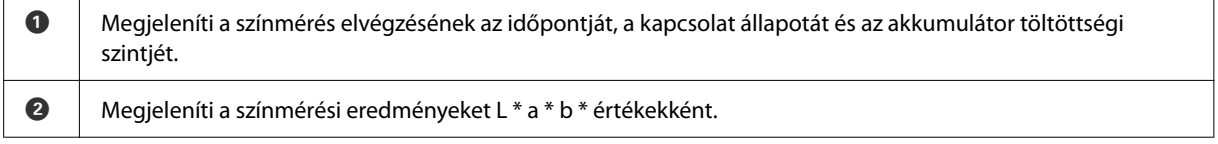

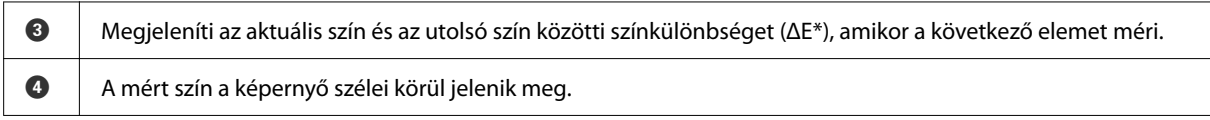

G Amikor a színmérés befejeződött, zárja le az érzékelőfedelet, és kapcsolja ki az eszközt.

#### *Megjegyzés:*

Ebben az üzemmódban akár 100 színmérési adatot is automatikusan elmenthet az eszközre. Ha eléri a 100 elemet, ki kell választania, hogy először automatikusan törli-e a legrégebbi adatokat, vagy manuálisan törli a szükségtelen adatokat az előzményadatok közül.

Ha megjelenik a következő képernyő, válassza az *Auto* vagy a *Manual* lehetőséget.

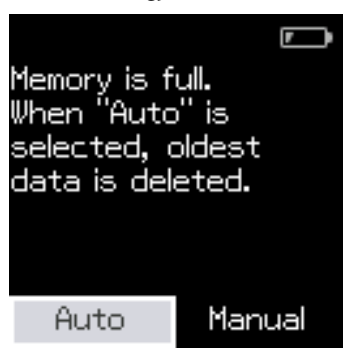

❏ Ha az *Auto* lehetőséget választja

Ha színmérési adatbejegyzések száma meghaladja a 100-at, a legrégebbi adatok automatikusan törlődnek. Ha az *Auto* lehetőséget választja, az *Auto Delete Data* beállítása *On* lesz a Beállítások menüben, és az automatikus adattörlés ennek a beállításnak a módosításáig engedélyezve lesz.

#### ❏ Ha a *Manual* lehetőséget választja

Megjelenik az előzmények képernyő. Adja hozzá a menteni kívánt adatokat a kedvencekhez, válassza az *Edit* lehetőséget, majd válassza a *Delete by Date* vagy a *Delete All* lehetőséget az adatok csoportonkénti törléséhez vagy az összes adatcsoport törléséhez.

A színmérési adatok kedvencekhez való regisztrálásához válassza ki az adatcsoportot az előzmények képernyőn, majd adja meg és regisztrálja az egyes színmérési adatbejegyzéseket. Részletek a következőkben találhatók. U["Előzményadatok szerkesztése" 17. oldal](#page-16-0)

Az automatikus adattörlést itt is beállíthatja: - *Measurement Settings* - *Auto Delete Data*.

# <span id="page-23-0"></span>**Comparison (Spot) mód**

Lehetővé teszi két csoport színeinek egymás utáni összehasonlítását. Előzetesen regisztrálhatja az eszközön a színcsoportot (referenciaadatokat), amelyeket össze kíván hasonlítani, majd kiválaszthatja azokat a színmérés megkezdése előtt. Meghatározhatja, hogy a csoportok közötti megfelelő színek közötti színkülönbség és a megfelelő színek közötti színkülönbség átlagos értéke a beállított elfogadható tartomány alatt vagy azon felül van-e.

#### *Megjegyzés:*

A regisztrálható adatcsoportok száma és az egyes adatcsoportokban lévő színek száma ugyanaz, mint Comparison (Scan) módban; legfeljebb 3 csoport és minden egyes csoportban legfeljebb 80 szín.

A Regisztrálja az összehasonlítási forrás színének csoportját (referenciaadatok) és Passing Value értékét az eszközön az Epson Spectrometer okostelefonos alkalmazásból vagy az eszközzel kompatibilis alkalmazásból.

A részleteket lásd az alkalmazás súgójában vagy dokumentációjában.

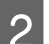

B Készítsen elő egy sor színmérési elemet az összehasonlításhoz.

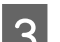

Kapcsolja be az eszközt.

D Ha megjelennek a kalibrációs utasítások, kövesse a képernyőn megjelenő utasításokat.

E Az adatcsoport-kiválasztási képernyőn a navigációs gomb segítségével válassza ki az összehasonlítási<br>Egyik kerületént begraálni kívánt edetecenentet, mejd e jávábogyásbog avenie meg az enter gombot forrásként használni kívánt adatcsoportot, majd a jóváhagyáshoz nyomja meg az enter gombot.

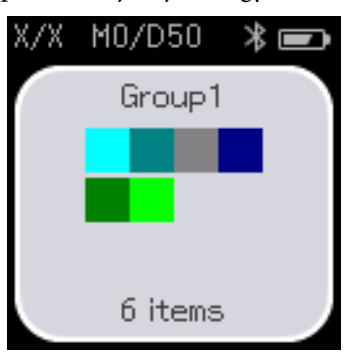

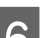

 $\overline{6}$  A színmérés képernyő megjelenítéséhez válassza ki a színmérés ikont a menüképernyőn.<br> $\overline{\mathscr{X}}$   $\overline{\mathscr{X}}$ 

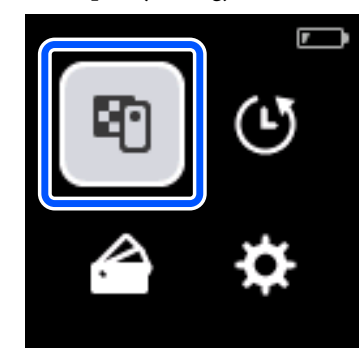

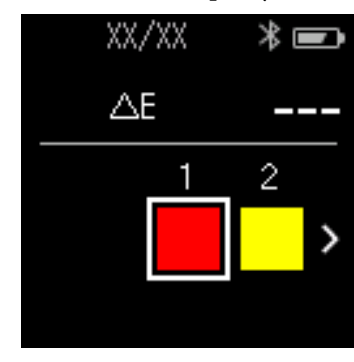

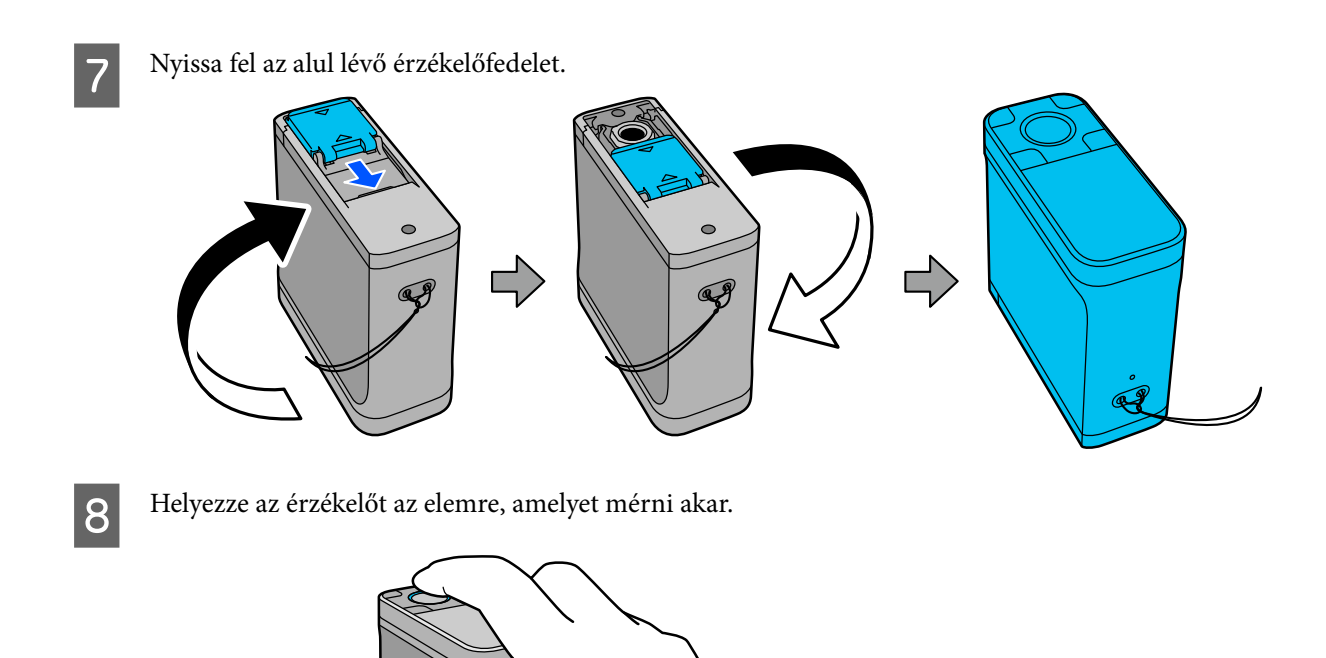

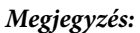

Használja vezetőként az érzékelő oldalain található igazítási jeleket, ha az eszközt a mért elem közepéhez kívánja igazítani.

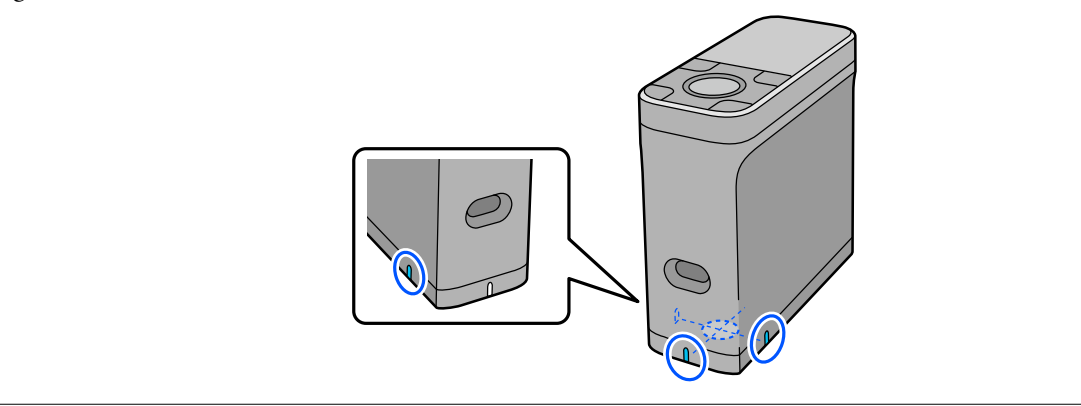

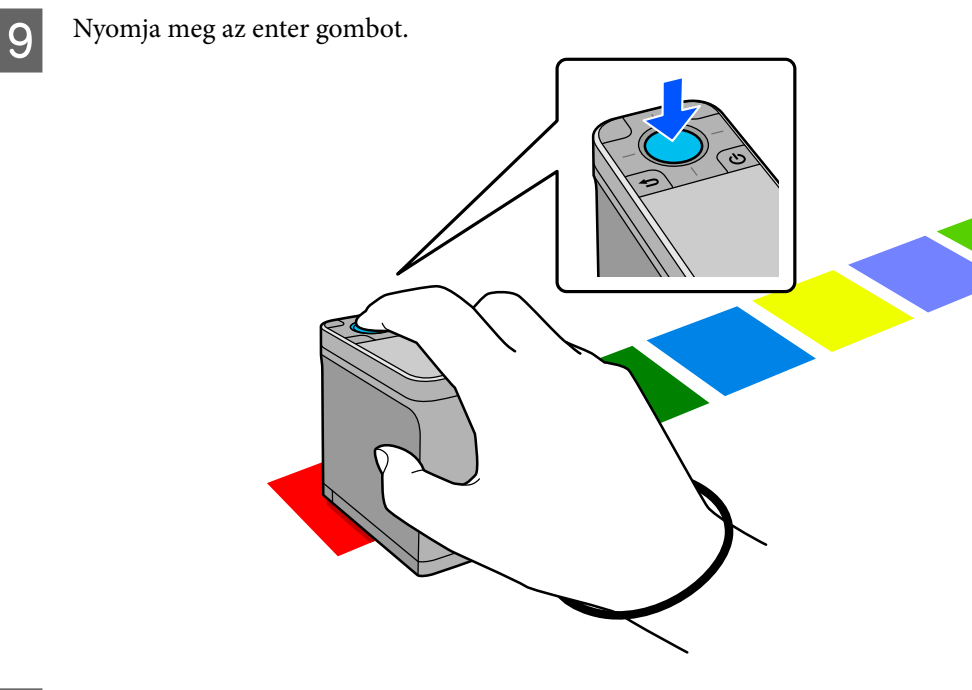

10 Megjelennek az összehasonlítási eredmények az összehasonlítás forrásszíne (referencia) és a mért szín<br>Lönött, Enytán a következő színmánási kánomyő islanik meg között. Ezután a következő színmérési képernyő jelenik meg.

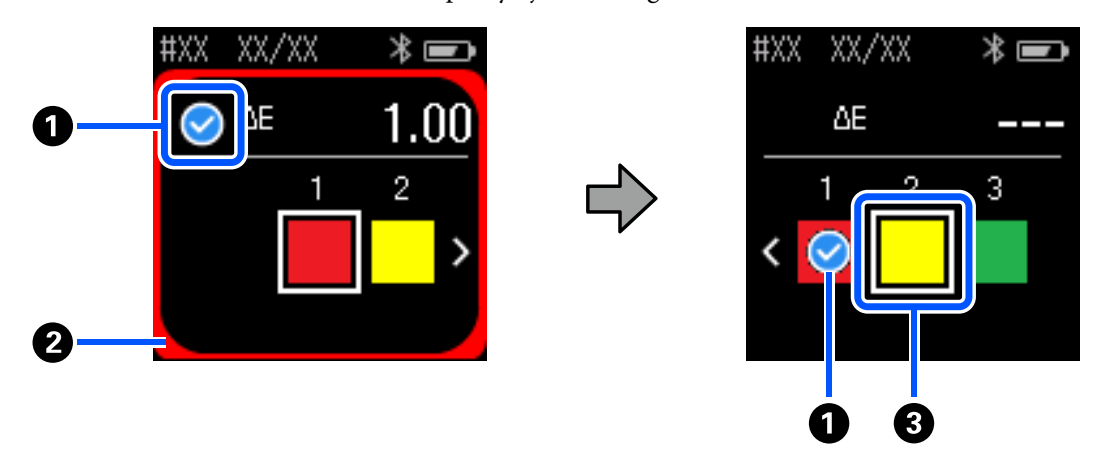

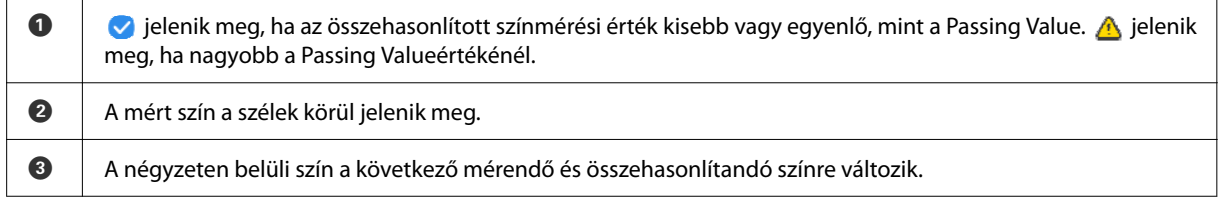

Ha a színmérési eredmény  $\bullet$  vagy  $\blacktriangle$ , a forrásadat automatikusan a sorozat következő színére lép. Helyezze az eszközt a következő mérendő elemre, majd nyomja meg az enter gombot. Ha ismét meg szeretne mérni egy színt, a navigációs gombbal vigye a fókuszt az előző referenciaszínre, majd mérje meg újra a színt.

Ha a színmérés befejeződött, az eredmények ellenőrzéséhez nyomja meg az enter gombot.

Ha a csoportok közötti megfelelő színek átlagos színkülönbsége nagyobb a Passing Value értéknél, akkor jelenik meg az átlagos színkülönbség mellett a képernyő tetején. Ha a színkülönbség kisebb, mint az elfogadható érték, akkor nem jelenik meg.

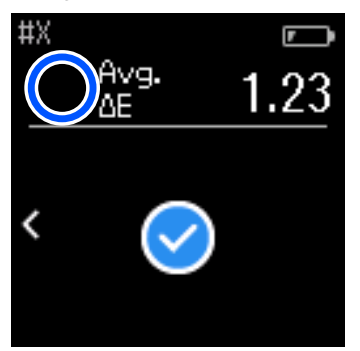

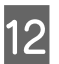

Zárja be az érzékelőfedelet, és kapcsolja ki az eszközt.

#### *Megjegyzés:*

- ❏ A menüképernyőre visszatérve az előzmények képernyőről ellenőrizheti az egyes színek színmérési értékeit.
- ❏ Ebben az üzemmódban akár 500 színmérési adatot is automatikusan elmenthet az eszközre, beleértve a Comparison (Scan) módban mért adatokat is. Ha eléri az 500 elemet, ki kell választania, hogy először automatikusan törli-e a legrégebbi adatokat, vagy manuálisan törli a szükségtelen adatokat az előzményadatok közül.

Ha megjelenik a következő képernyő, válassza az *Auto* vagy a *Manual* lehetőséget.

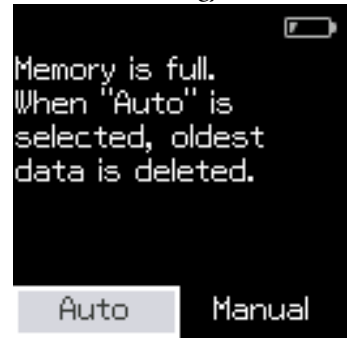

❏ Ha az *Auto* lehetőséget választja

Ha színmérési adatbejegyzések száma meghaladja az 500-at (500 színt), a legrégebbi adatok automatikusan törlődnek.

Ha az *Auto* lehetőséget választja, az *Auto Delete Data* beállítása *On* lesz a Beállítások menüben, és az automatikus adattörlés ennek a beállításnak a módosításáig engedélyezve lesz.

❏ Ha a *Manual* lehetőséget választja Megjelenik a színcsoport (referenciaadatok) kiválasztására szolgáló képernyő. Válassza ki azt a csoportot, amelyhez törölni kívánja az előzményadatokat, és megjelenik az adott csoport színmérési előzménye. Válassza az *Edit* lehetőséget, majd válassza a *Delete the Data*, a *Delete All*, vagy a *Favorite* lehetőséget. Ha olyan adatokat regisztrál, amelyeket a *Favorite* listában meg szeretne tartani, az adatok nem törlődnek, még akkor sem, ha a *Delete All* lehetőséget választja. Részletek a következőkben találhatók.

U["Előzményadatok szerkesztése" 17. oldal](#page-16-0)

Az automatikus adattörlést itt is beállíthatja: - *Measurement Settings* - *Auto Delete Data*.

# <span id="page-27-0"></span>**Comparison (Scan) mód**

Csak egy színmérési műveletet kell végrehajtania két elemcsoport színeinek összehasonlításához. Előzetesen regisztrálhatja az eszközön a színcsoportot, amelyet össze kíván hasonlítani, majd kiválaszthatja azt a színmérés megkezdése előtt. Meghatározhatja, hogy a csoportok közötti megfelelő színek közötti színkülönbség és a megfelelő színek közötti színkülönbség átlagos értéke a beállított elfogadható tartomány alatt vagy azon felül van-e.

#### *Megjegyzés:*

- ❏ A regisztrálható adatcsoportok száma és az egyes adatcsoportokban lévő színek száma ugyanaz, mint Comparison (Spot) módban; legfeljebb 3 csoport és minden egyes csoportban legfeljebb 80 szín.
- ❏ Ha a színmérési foltminta nyomtatásához színes hordozót vagy gyenge tintapenetrációjú hordozót használ, akkor a szkenneléses színmérés nem lesz megfelelő.
- ❏ A szkenneléses színmérés elvégzését az online videokézikönyvben is megtekintheti. A videót a következő URL-ről érheti el.
	- $\rightarrow$  <https://www.epson-biz.com/?prd=sd-10&inf=playlist>

# **Előkészítés szkenneléses színmérésre**

A Regisztrálja az összehasonlítási forrás színének csoportját (referenciaadatok) és Passing Value értékét az eszközön az Epson Spectrometer okostelefonos alkalmazásból vagy az eszközzel kompatibilis alkalmazásból.

A részleteket lásd az alkalmazás súgójában vagy dokumentációjában.

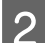

B Készítsen elő egy színmérési foltmintát az összehasonlításhoz.

Ahhoz, hogy ezt az üzemmódot a számítógépen lévő alkalmazáshoz való kapcsolódás nélkül használhassa, olyan foltmintát kell létrehoznia, amely megfelel az alábbi feltételeknek.

#### **Színfolt mérete**

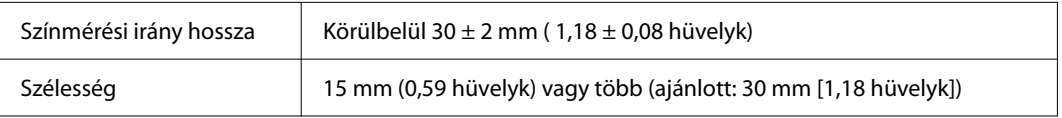

#### **Szegély a színfolt előtt (kivéve a felső színfoltot)**

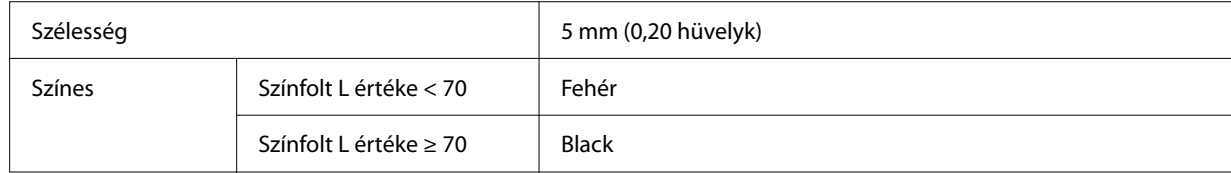

#### **Egyéb feltételek**

- ❏ A foltsor végén mindenképpen egy (30 mm [1,18 hüvelyk] méretű) fehér margó legyen.
- ❏ A foltok száma nem lehet több 10-nél soronként, és egyik sor sem haladhatja meg a 400 mm-t (15,7 hüvelyket), a végső szegélyt is beleértve.
- ❏ Ha egy folt több sorra is kiterjed, kezdődjön a bal alsó sarokból.

<span id="page-28-0"></span>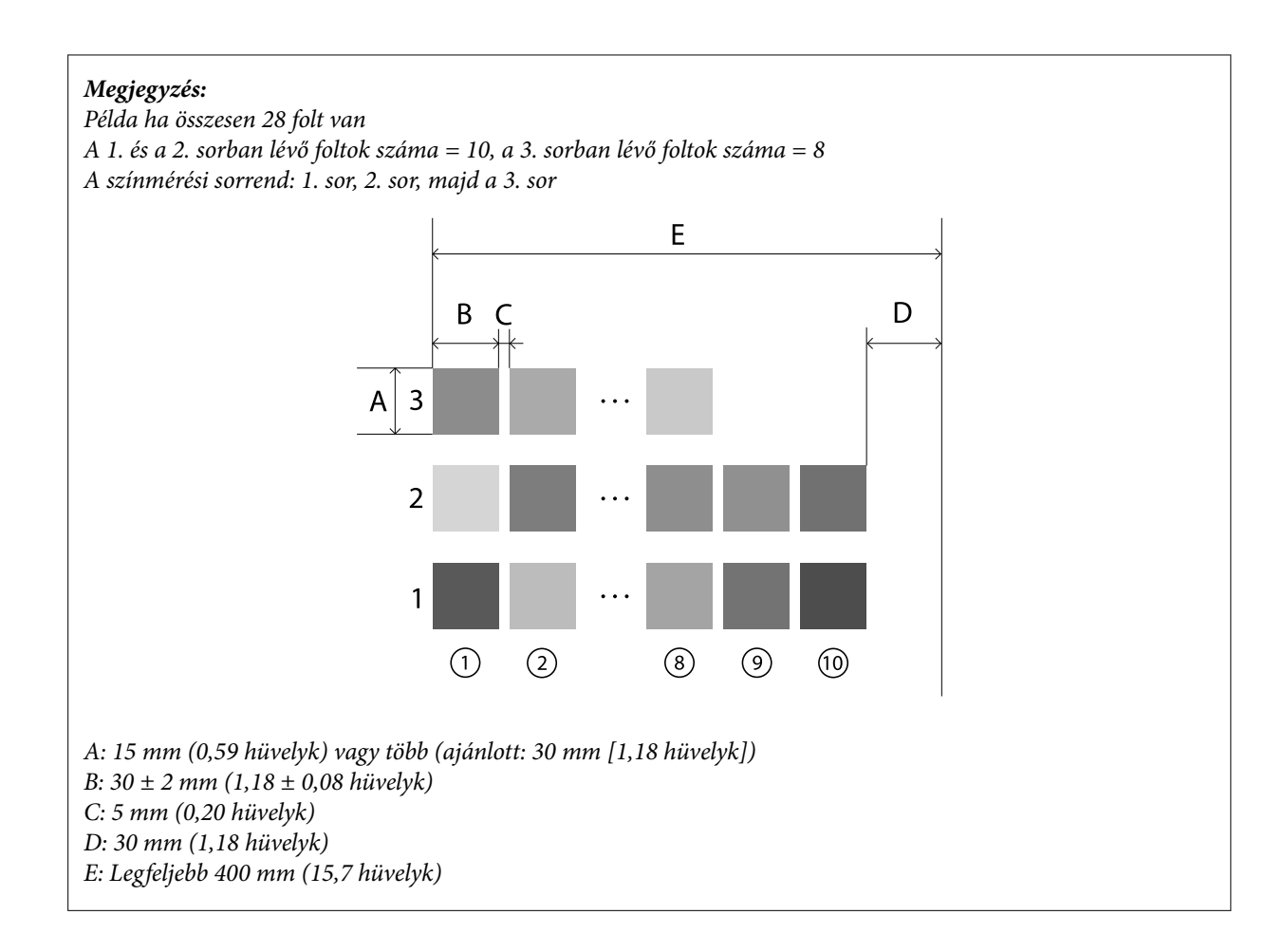

# **Szkenneléses színmérés**

A Kapcsolja be az eszközt.

P Ha megjelennek a kalibrációs utasítások, kövesse a képernyőn megjelenő utasításokat.

C Az adatcsoport-kiválasztási képernyőn a navigációs gomb segítségével válassza ki az összehasonlítási forrásként használni kívánt adatcsoportot, majd a jóváhagyáshoz nyomja meg az enter gombot.

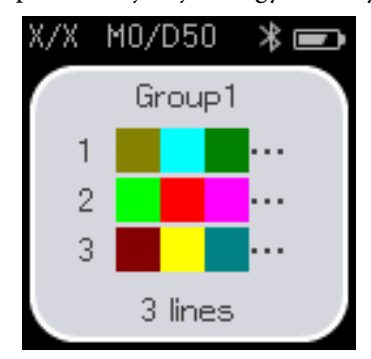

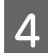

Az enter gombbal jelenítse meg a menüképernyőt, majd válassza a színmérés ikont a színmérés képernyő<br>megjelenítéséhez megjelenítéséhez.

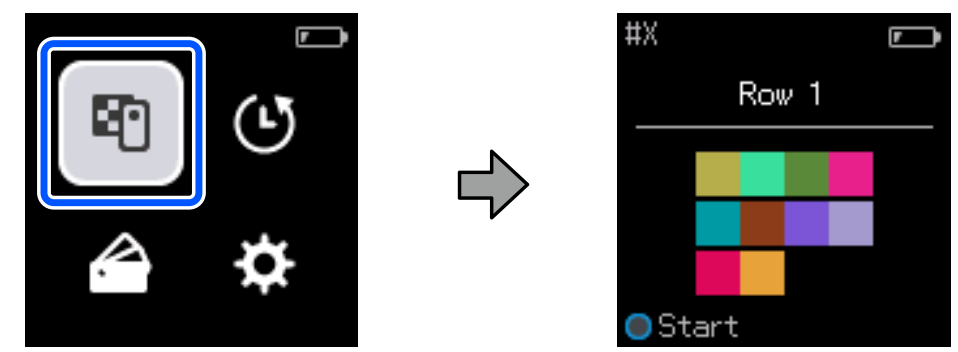

E Nyissa fel az alul lévő érzékelőfedelet.

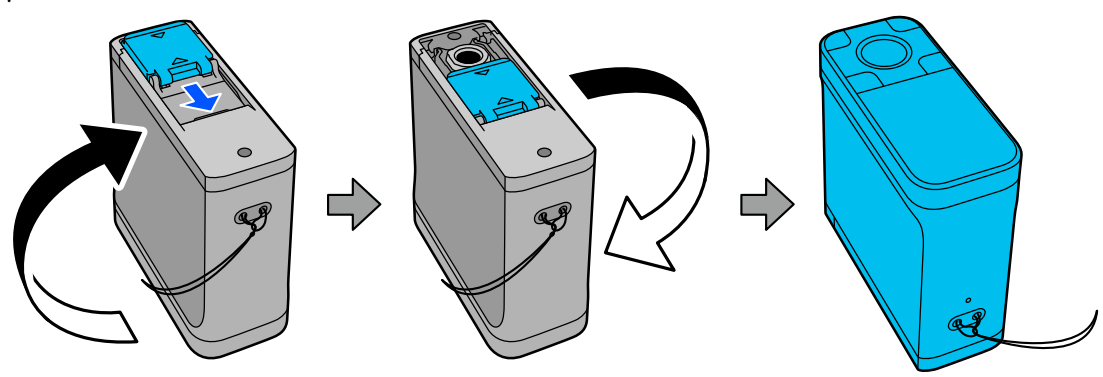

F Helyezze a színmérési foltmintázatot egy sík felületre, és helyezzen rá egy vonalzót, hogy ne mozoghasson.

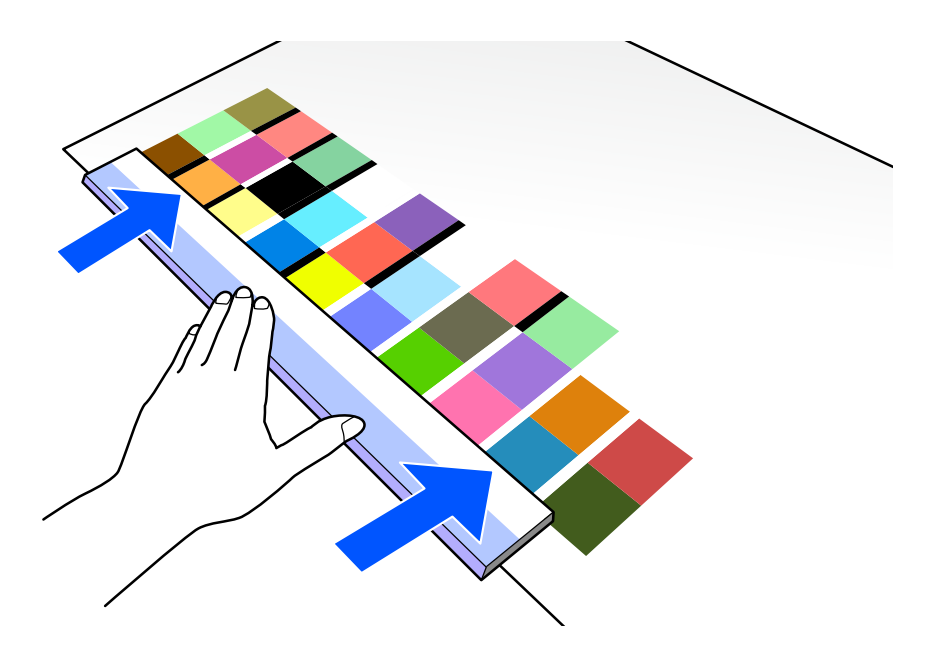

G Helyezze az érzékelőt az első sor tetején lévő foltra.

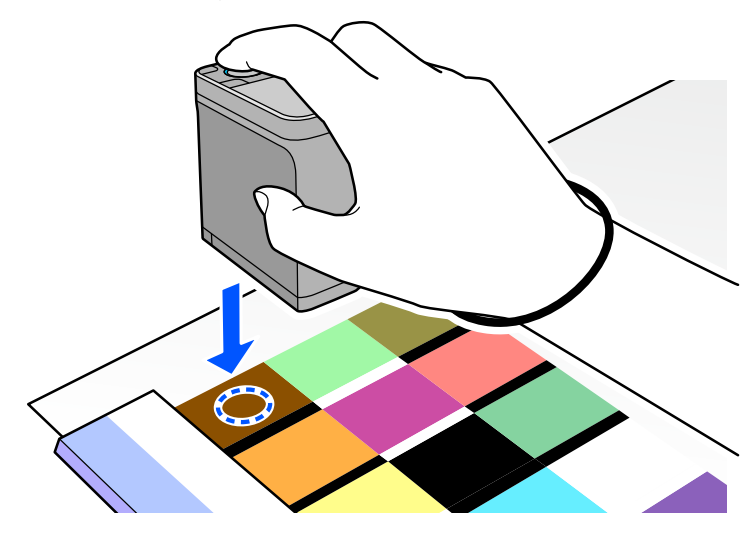

#### *Megjegyzés:*

Használja vezetőként az érzékelő oldalain található igazítási jeleket, ha az eszközt a mért elem közepéhez kívánja igazítani.

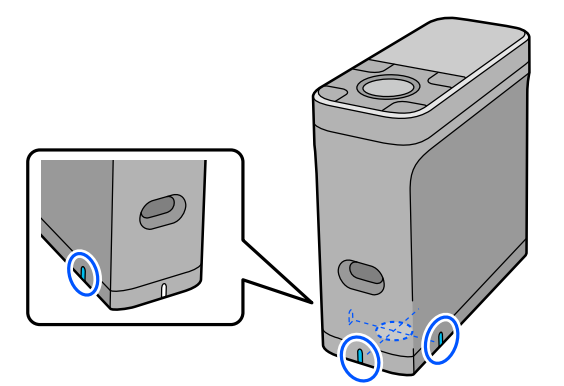

B Nyomja meg, majd engedje fel az enter gombot.

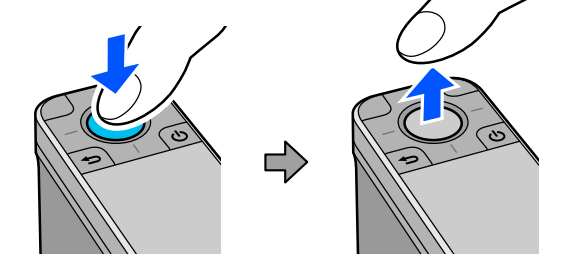

I Csúsztassa az eszközt a vonalzó mentén a másik végen lévő szegélyhez. Az eszközt másodpercenként körülbelül 5 cm (2 hüvelyk) sebességgel mozgassa. Ha 10 folt van egy sorban, próbáljon meg körülbelül 8 másodpercet tölteni egy sor színmérésével.

Amikor az eszköz eléri a másik végen lévő szegélyt, az első sor színmérése automatikusan befejeződik.

#### *Megjegyzés:*

Az enter gomb megnyomásával is befejezheti a sorok mérését anélkül, hogy megvárná, hogy az automatikusan befejeződik.

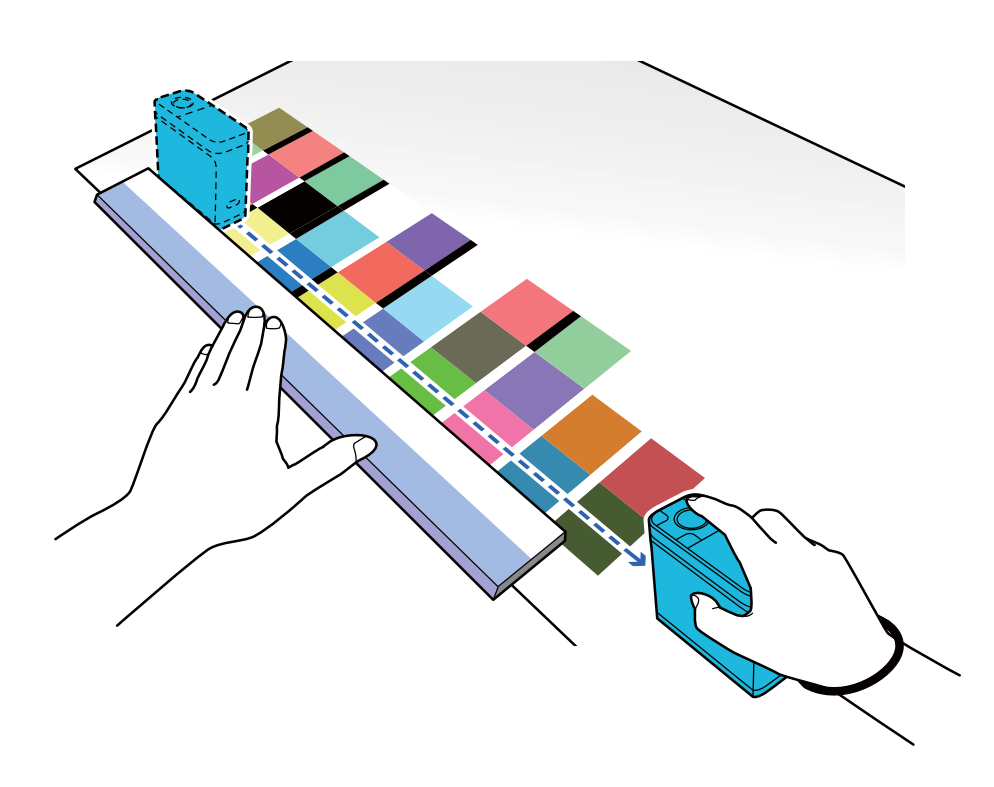

#### *Megjegyzés:*

#### **Nem csúszós felülettel rendelkező papír, például fényes papír mérése esetén**

A színmérési foltminta nyomtatására használt papírtípustól függően a színmérés lehet, hogy sikertelen lesz az eszköz csúsztatásakor a súrlódás okozta rezgések miatt. Ebben az esetben készítsen elő két A3-as méretű normál papírt.

Úgy helyezze el ezeket a papírlapokat, hogy párhuzamosak legyenek egymással a mérendő vonal mindkét oldalán, körülbelül 2 cm-es (0,8 hüvelykes) réssel közöttük. Ellenőrizze, hogy a mérendő foltminta a papírok közötti rés közepén legyen.

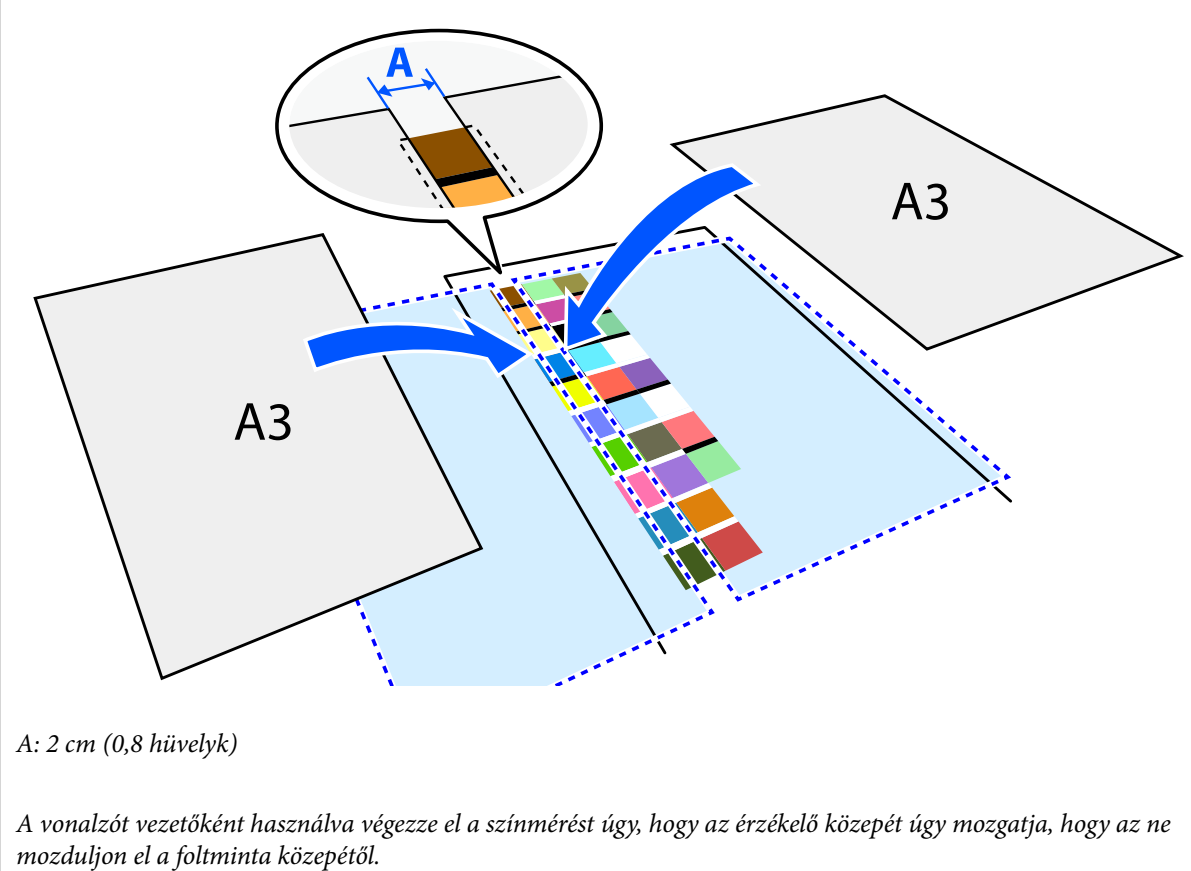

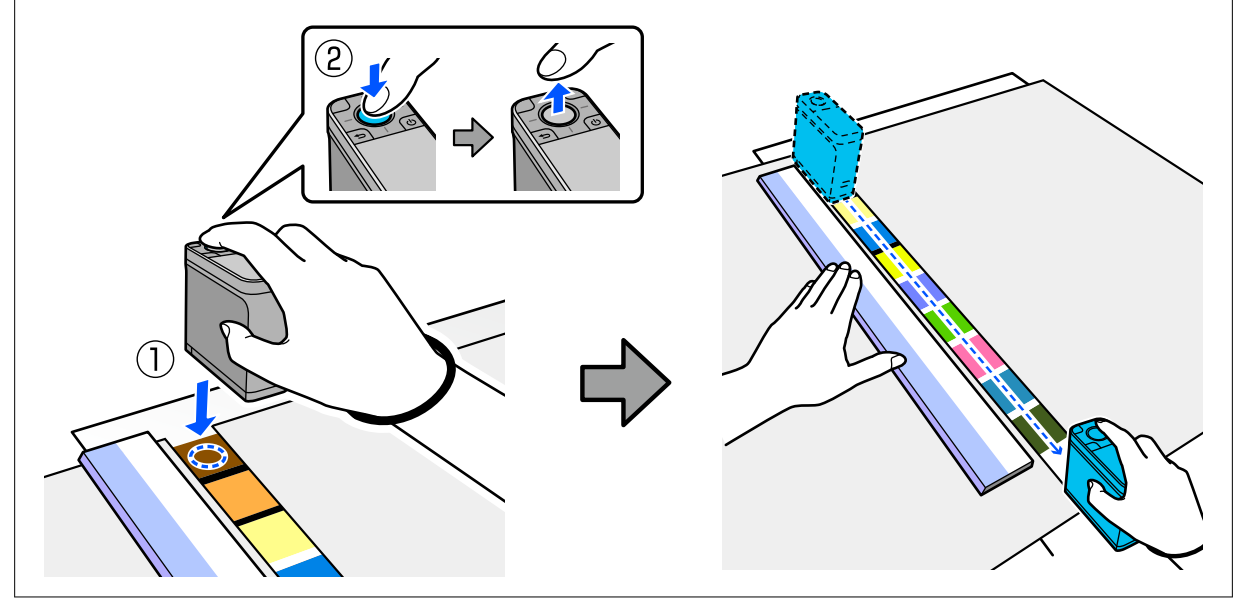

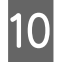

Ha végzett egy sor mérésével, megjelennek az adott sor minden egyes színére vonatkozó összehasonlítási eredmények.

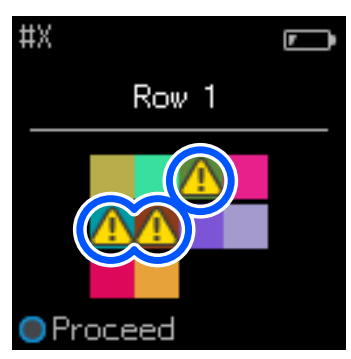

Ha az összehasonlított sorok színeinek bármelyik színmérési értéke meghaladja a Passing Value értéket, akkor  $\triangle$  jelenik meg.

Nyomja meg az enter gombot az összehasonlítási forrásadatok következő sorára lépéshez.

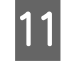

K Vigye az eszközt a következő sor elejéhez, és ismételje meg az utasításokat a 6. lépéstől az összes sor méréséhez.

L Amikor a végső sor színmérése befejeződött, az eredmények ellenőrzéséhez nyomja meg az enter gombot.

Ha a csoportok közötti megfelelő színek átlagos színkülönbsége nagyobb a Passing Value értéknél, akkor jelenik meg az átlagos színkülönbség mellett a képernyő tetején. Ha a színkülönbség kisebb, mint az elfogadható érték, akkor nem jelenik meg.

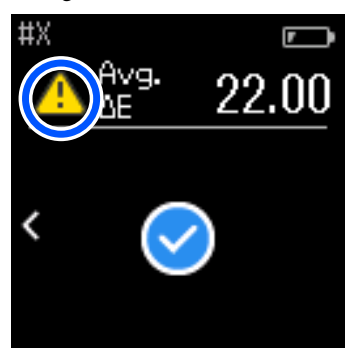

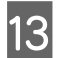

13 Zárja be az érzékelőfedelet, és kapcsolja ki az eszközt.

#### *Megjegyzés:*

- ❏ A menüképernyőre visszatérve az előzmények képernyőről ellenőrizheti az egyes színek színmérési értékeit.
- ❏ Ebben az üzemmódban akár 500 színmérési adatot is automatikusan elmenthet az eszközre, beleértve a Comparison (Spot) módban mért adatokat is. Ha eléri az 500 elemet, ki kell választania, hogy először automatikusan törli-e a legrégebbi adatokat, vagy manuálisan törli a szükségtelen adatokat az előzményadatok közül.

Ha megjelenik a következő képernyő, válassza az *Auto* vagy a *Manual* lehetőséget.

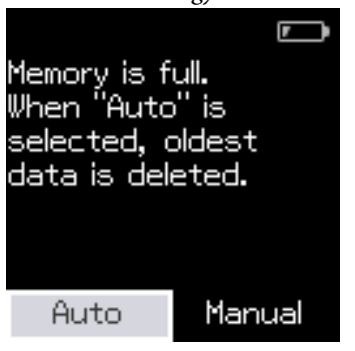

❏ Ha az *Auto* lehetőséget választja

Ha színmérési adatbejegyzések száma meghaladja az 500-at (500 színt), a legrégebbi adatok automatikusan törlődnek.

Ha az *Auto* lehetőséget választja, az *Auto Delete Data* beállítása *On* lesz a Beállítások menüben, és az automatikus adattörlés ennek a beállításnak a módosításáig engedélyezve lesz.

❏ Ha a *Manual* lehetőséget választja

Megjelenik a színcsoport (referenciaadatok) kiválasztására szolgáló képernyő. Válassza ki azt a csoportot, amelyhez törölni kívánja az előzményadatokat, és megjelenik az adott csoport színmérési előzménye. Válassza az *Edit* lehetőséget, majd válassza a *Delete the Data*, a *Delete All*, vagy a *Favorite* lehetőséget. Ha olyan adatokat regisztrál, amelyeket a *Favorite* listában meg szeretne tartani, az adatok nem törlődnek, még akkor sem, ha a *Delete All* lehetőséget választja. Részletek a következőkben találhatók. U["Előzményadatok szerkesztése" 17. oldal](#page-16-0)

Az automatikus adattörlést itt is beállíthatja: - *Measurement Settings* - *Auto Delete Data*.

❏ Ha színdiagramot nyomtat ki a nyomtató színillesztéséhez, vagy ICC-profilt hoz létre egy olyan alkalmazásból, amely támogatja ezt az eszközt, akkor a színdiagram foltok közötti szegélyek nélkül lesz kinyomtatva. Foltok közötti szegélyeket nem tartalmazó színdiagram esetében a színmérési eljárás megegyezik a fenti 6–9. lépéssel.

Színdiagram alkalmazásból történő nyomtatásával és a színmérés elvégzésével kapcsolatos részletekért lásd az alkalmazás dokumentációját.

# <span id="page-35-0"></span>**Karbantartás**

#### *C Fontos:*

Ne végezzen az alább leírtaktól eltérő karbantartást vagy szétszerelést. Ellenkező esetben előfordulhat, hogy az eszköz nem működik megfelelően.

# **A külső rész tisztítása**

Ha az eszköz külső része piszkos lesz, törölje le száraz ruhával vagy vízzel átitatott, alaposan kicsavart ruhával.

#### *C Fontos:*

- ❏ Ne használjon illékony vegyszereket, például alkoholt, hígítót vagy semleges mosószereket. Ezek az anyagok befolyásolhatják az eszköz működését.
- ❏ Ne engedje, hogy víz kerüljön az eszközbe. Ellenkező esetben előfordulhat, hogy az eszköz nem működik megfelelően.
- ❏ Ne permetezzen kenőanyagokat vagy egyéb anyagokat az eszközre. Ellenkező esetben az eszköz vagy áramkör károsodhat, ami megakadályozhatja a megfelelő működést.

A Győződjön meg róla, hogy az eszköz ki van kapcsolva.

Ha csatlakoztatva van, húzza ki az USB-kábelt.

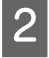

B A külső részről törölje le a szennyeződéseket egy száraz ruhával vagy egy vízzel átitatott, alaposan kicsavart ruhával.

# **Az érzékelő tisztítása**

Az ismételt színmérésekkel por vagy más anyagok juthatnak be az érzékelő területére, ami a színmérési pontosság és a teljesítmény romlását okozhatja. Rendszeresen ellenőrizze az érzékelő területét. Ha port vagy egyéb anyagot lát, vagy ha karbantartási üzenet jelenik meg, kövesse az alábbi lépéseket.

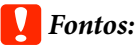

Ne használjon illékony vegyszereket, például alkoholt, hígítót vagy semleges mosószereket, illetve folyadékokat, például vizet. Ezek az anyagok befolyásolhatják az eszköz működését.

#### *Megjegyzés:*

A színmérés elvégzése után mindenképpen zárja be az érzékelőfedelet, hogy megakadályozza a por és egyéb anyagok bejutását az érzékelőbe.

- <span id="page-36-0"></span>A Győződjön meg róla, hogy az eszköz ki van kapcsolva. Ha csatlakoztatva van, húzza ki az USB-kábelt.
	- B Nyissa fel az érzékelőfedelet.

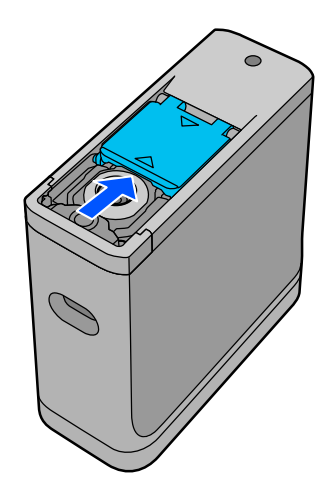

C Fújjon ki minden port az érzékelőből és annak környékéről egy kereskedelmi forgalomban kapható, fényképezőgépekhez való légfúvóval, az alábbi ábrán látható módon.

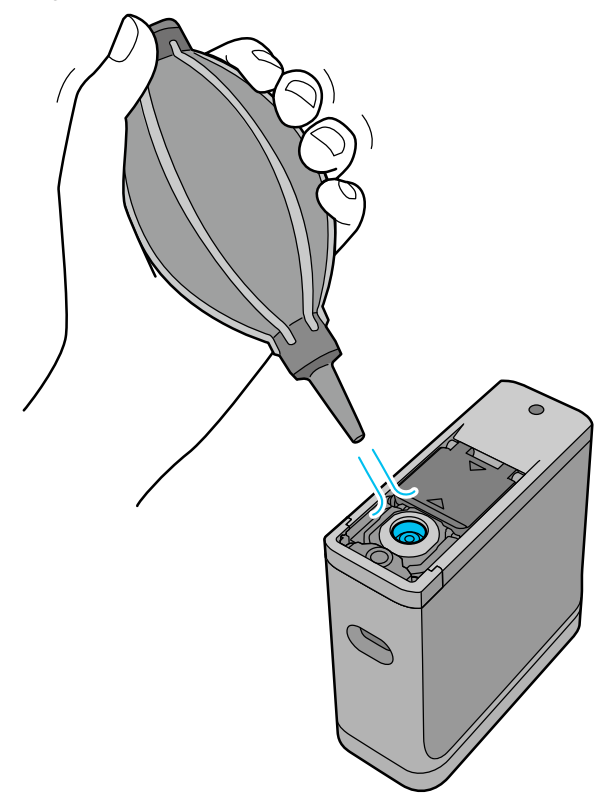

# **A fehér kalibrációs csempe tisztítása**

Ha az eszközt különböző környezetekben használják, por vagy más anyagok tapadhatnak az érzékelőfedél belső részén található fehér kalibrációs csempéhez, ami a színmérési pontosság és a teljesítmény csökkenését okozhatja. Amikor megjelenik egy üzenet, ami a kalibrációs csempe megtisztítására kéri, kövesse az alábbi lépéseket az érzékelőfedél belsején található kalibrációs mozaik megtisztításához.

#### *C Fontos:*

- ❏ Soha ne érintse meg az érzékelőfedél belső részén található fehér kalibrációs csempét. Ez befolyásolhatja a színmérés pontosságát.
- ❏ Ne használjon illékony vegyszereket, például alkoholt, hígítót vagy semleges mosószereket, illetve folyadékokat, például vizet. Ezek az anyagok befolyásolhatják az eszköz működését.
- ❏ Az eszközt kizárólag a következő eljárást követve szerelje szét.

#### *Megjegyzés:*

A színmérés elvégzése után mindenképpen zárja be az eszköz alján lévő érzékelőfedelet, hogy megakadályozza a por és egyéb anyagok bejutását az érzékelőbe.

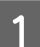

A Győződjön meg róla, hogy az eszköz ki van kapcsolva. Ha csatlakoztatva van, húzza ki az USB-kábelt.

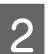

B Nyissa fel az érzékelőfedelet.

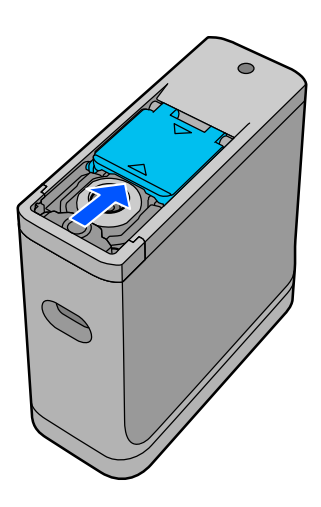

C Lazítsa meg a csavart, majd távolítsa el a műanyag részt.

Használjon olyan precíziós csavarhúzót, amely megfelel a csavarfejen lévő keresztalak méretének.

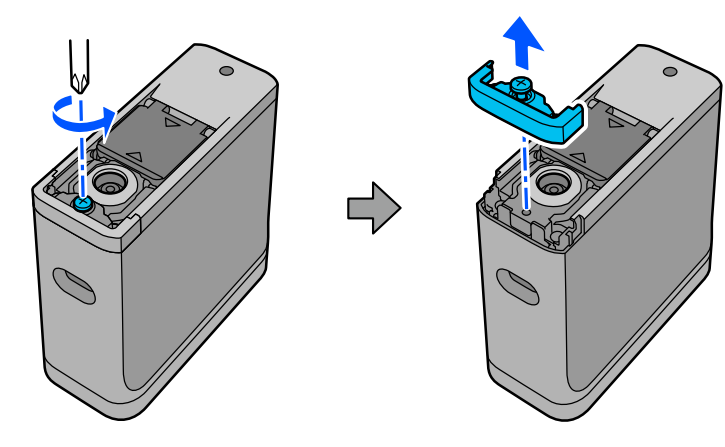

#### **Karbantartás**

<span id="page-38-0"></span>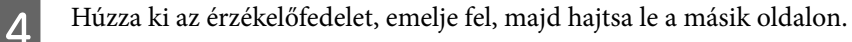

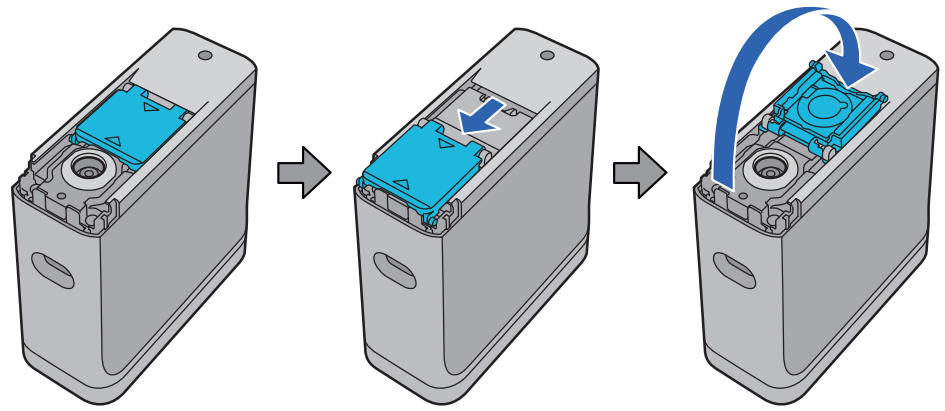

E Használjon kereskedelmi forgalomban kapható, fényképezőgépekhez való légfúvót, hogy kifújja az<br>Azzáltaláfodál halsojában lává, a kalibrálásbag szükságos fehár segmnán regadt nort. érzékelőfedél belsejében lévő, a kalibráláshoz szükséges fehér csempén ragadt port.

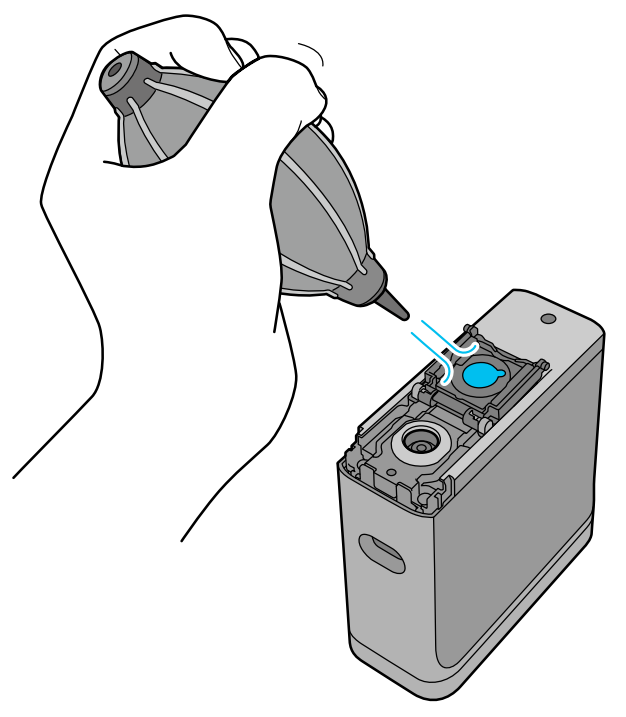

Fordított sorrendben zárja be az érzékelőfedelet, majd csavarja be az eltávolított műanyag részt.

# **A spektrofotométer szállítása**

A spektrofotométer mozgatásakor vagy szállításakor kövesse az alábbi lépéseket a becsomagoláshoz.

<span id="page-39-0"></span>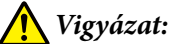

❏ Az eszköz megsérülhet, ha erős ütés éri.

- ❏ Ne hagyja az eszközt olyan helyen, ahol az a javasolt tárolási hőmérséklet-tartományon túli magas hőmérsékletnek lesz kitéve, például közvetlen napfényben, fűtőtest közelében vagy járműben. Emiatt az eszköz deformálódhat, és a mérés pontossága is változhat.
- ❏ Javasoljuk, hogy repülőgépre való felszálláskor a terméket kézipoggyászként vigye. Győződjön meg előre a légitársaságnál, hogy szállíthatja-e kézipoggyászként. Attól függően, hogy a repülőtéren hogyan kezelik a poggyászokat, az eszköz megsérülhet, ha erős ütések érik.

A Győződjön meg róla, hogy az eszköz ki van kapcsolva.

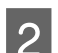

B Ellenőrizze, hogy az alul lévő érzékelőfedél be van zárva.

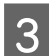

C Ha csatlakoztatva van, húzza ki az USB-kábelt.

D Helyezze az eszközt a mellékelt hordtáskába, és így vigye magával. Ha a terméket áthelyezés vagy javítás céljából szállítja, mindenképpen tegye azt a hordtáskába, majd azt tegye be az eredeti csomagolásba vagy egy erős dobozba.

# **A firmware frissítése**

A firmware frissítése megoldhatja a felmerült problémákat, és javíthatja vagy bővítheti a funkciókat. Győződjön meg róla, hogy a firmware legújabb verzióját használja.

A firmware frissítéséhez csatlakoztassa az eszközt USB-n keresztül egy számítógéphez. Töltse le a legújabb firmware-t számítógépére, és végezze el a firmware-frissítést.

A firmware legújabb verziójának letöltéséhez látogasson el a helyi Epson-honlapra.

& <https://www.epson.com>

#### *C Fontos:*

A firmware frissítése közben ne kapcsolja ki a eszközt. Ellenkező esetben előfordulhat, hogy a firmware frissítése nem lesz megfelelő.

# <span id="page-40-0"></span>**Problémamegoldás**

# **Üzenet megjelenése esetén**

Ha figyelmeztető üzenet jelenik meg a képernyőn, kövesse a képernyőn megjelenő utasításokat. Ha az alábbi hibaüzenetek bármelyike megjelenik, olvassa el az utasításokat, és tegye meg a szükséges lépéseket.

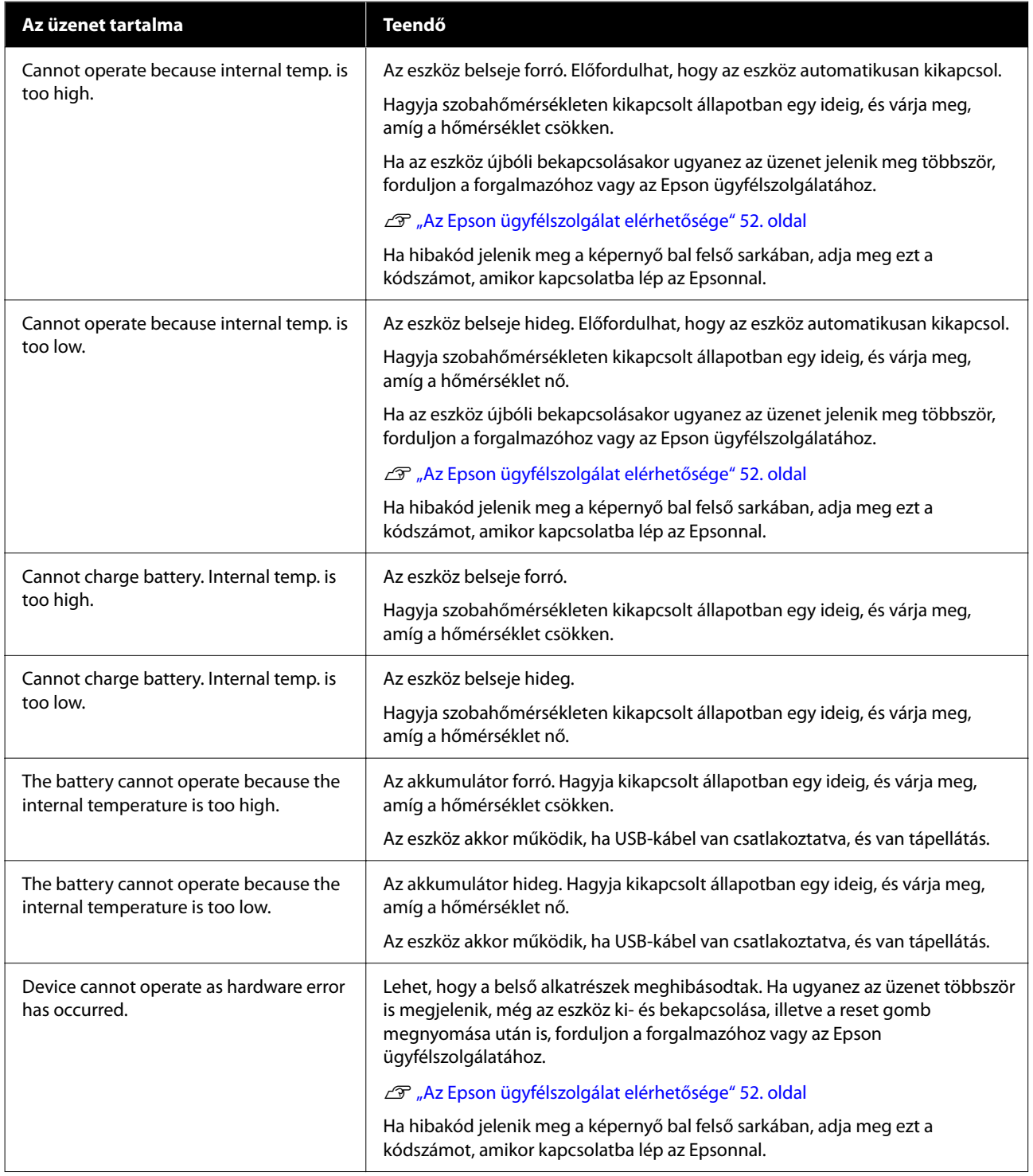

<span id="page-41-0"></span>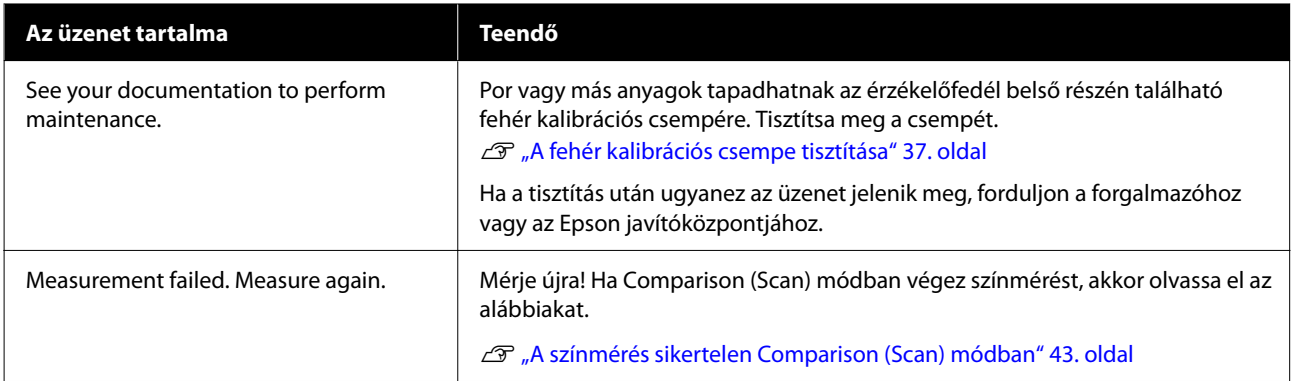

# **Problémák a spektrofotométerrel**

### **Az eszköz nem kapcsolódik be**

- ❏ Nyomja meg kicsit hosszabb ideig a bekapcsoló gombot.
- ❏ Ha az eszköz nem kapcsol be, amikor akkumulátorról üzemel, előfordulhat, hogy az akkumulátor töltöttségi szintje túl alacsony. Próbáljon meg USB-kábelt csatlakoztatni az eszköz tápellátásához, vagy töltse fel az akkumulátort, majd kapcsolja be az eszközt.
- ❏ A spektrofotométer nem használható akkumulátorról, ha a környezet túl hideg vagy túl meleg. Az eszközt a javasolt üzemeltetési hőmérséklet-tartományon belül használja.
- ❏ Az eszköz visszaállításához nyomja meg a reset gombot.

### **Az eszköz nem kapcsolódik ki**

- ❏ Nyomja meg kicsit hosszabb ideig a bekapcsoló gombot.
- ❏ Az eszköz visszaállításához nyomja meg a reset gombot.

### **Az eszköz használat közben kikapcsol**

- ❏ Ha hosszabb ideig nem végez műveletet, az eszköz kikapcsol, hogy energiát takarítson meg. Kapcsolja be újra az eszközt.
- ❏ Ellenőrizze az akkumulátor töltöttségi szintjét. Ha a töltöttségi szint alacsony, csatlakoztasson egy USB-kábelt a tápellátáshoz, vagy töltse fel az akkumulátort.
- ❏ Az eszközt a javasolt üzemeltetési hőmérséklet-tartományon belül használja. Előfordulhat, hogy a spektrofotométer kikapcsol, ha a környezet túl hideg vagy túl meleg.

### **Az akkumulátor nem tölthető**

❏ Az akkumulátor nem tölthető USB-hubbal. Az eszközt közvetlenül csatlakoztassa a számítógéphez, USB-hub használata nélkül.

<span id="page-42-0"></span>❏ Az eszközt a javasolt üzemeltetési hőmérséklet-tartományon belül használja.

### **A spektrofotométer nem csatlakoztatható okoseszközhöz**

- ❏ A Bluetooth beállítása **Off** a General Settings menüben. Válassza a menüképernyőn a **General Settings** lehetőséget, majd állítsa a **Bluetooth** beállítást **ON** értékre.
- ❏ Az ön által használt eszköz nincs kiválasztva az Epson Spectrometer alkalmazásban. Válassza ki az eszközt az Epson Spectrometer alkalmazásban.
- ❏ Ha az eszköz USB-kábellel csatlakozik a számítógéphez, szüntesse meg az USB-kapcsolatot.

# **Problémák a színméréssel**

### **A színmérés sikertelen Comparison (Scan) módban**

- ❏ Az eszköz nem mozog megfelelő sebességgel. Mozgassa másodpercenként körülbelül 5 cm (2 hüvelyk) sebességgel.
- ❏ A színfoltminta nyomtatására használt papírtípustól függően a szkenneléses színmérés lehet, hogy sikertelen lesz, ha az eszköz a papírral való súrlódás miatt rezeg. Ha a színmérő eszköz nem csúszik simán, vagy ha rezgést hall, olvassa el az alábbiakat.

U["Szkenneléses színmérés" 29. oldal](#page-28-0)

- ❏ A mért színfoltminta nem felel meg az eszköz Comparison (Scan) üzemmódban végzett színmérésre vonatkozó specifikációinak. Ellenőrizze, hogy megfelel-e a következő mintafeltételeknek.
	- ❏ A folt méretének legalább 28 mm (1,10 hüvelyk) hosszúságúnak kell lennie a színmérés irányában, valamint 15 mm (0,59 hüvelyk) szélességűnek (30 mm [1,18 hüvelyk] az ajánlott).
	- ❏ Ha a mérendő folt világos színű, legalább 70-es L-értékkel, akkor helyezzen egy 5 mm-es (0,20 hüvelykes) fekete szegélyt elé.
	- ❏ Ha a mérendő folt sötét színű, 70-nél kisebb L-értékkel, akkor helyezzen egy 5 mm-es (0,20 hüvelykes) fehér szegélyt elé.
	- ❏ Adjon hozzá egy körülbelül 30 mm-es (1,18 hüvelykes) fehér margót a szkennelési irányban, a mért foltsor végén.
	- ❏ A teljes hossz, beleértve a fenti margókat is, nem haladhatja meg a 400 mm-t (15,7 hüvelyket).
	- $\Box$  A foltok maximális száma soronként 10<sup>\*</sup>.
	- ❏ A foltokat 10-es\* sorokba kell helyezni, a mérés kívánt sorrendjében, a bal alsó saroktól kezdve.
	- \*: Legfeljebb 18, ha csatlakozik egy számítógéphez vagy okoseszközhöz a szkenneléses színmérés elvégzéséhez.
- ❏ A mért színfoltok száma kisebb lehet, mint az összehasonlítási forrásadatok (referenciaadatok). Ellenőrizze az összehasonlítási forrásadatokat és a mért színfoltot.

<span id="page-43-0"></span>❏ Ha a színmérési foltminta nyomtatásához színes hordozót vagy gyenge tintapenetrációjú hordozót használ, akkor a szkenneléses színmérés nem lesz megfelelő Comparison (Scan) üzemmódban. Próbálja újra Comparison (Spot) módban.

#### *Megjegyzés:*

A színfoltok méretével és elhelyezésével, valamint a szkenneléses színméréssel kapcsolatos további információkért lásd az alábbi részt.

U["Comparison \(Scan\) mód" 28. oldal](#page-27-0)

### **A megjelent színméréseredmények helytelenek**

- ❏ Por vagy más anyagok tapadhatnak az érzékelőfedél belső részén található fehér kalibrációs csempére. Tisztítsa meg a csempét. U["A fehér kalibrációs csempe tisztítása" 37. oldal](#page-36-0)
- ❏ Ha a probléma tisztítás után is jelentkezik, forduljon a forgalmazóhoz vagy az Epson javítóközpontjához.

### **A színmérési eredmények ugyanazon minta mérésekor is változnak**

❏ Egyenetlen felületű vagy mintás felületű anyagok mérése jelentősen eltérő eredményeket hozhat. Ebben a helyzetben ez nem jelent hibát vagy meghibásodást.

# <span id="page-44-0"></span>**Adatok**

*Megjegyzés:*

Ezek a műszaki adatok előzetes értesítés nélkül módosulhatnak.

# **Alapvető műszaki adatok**

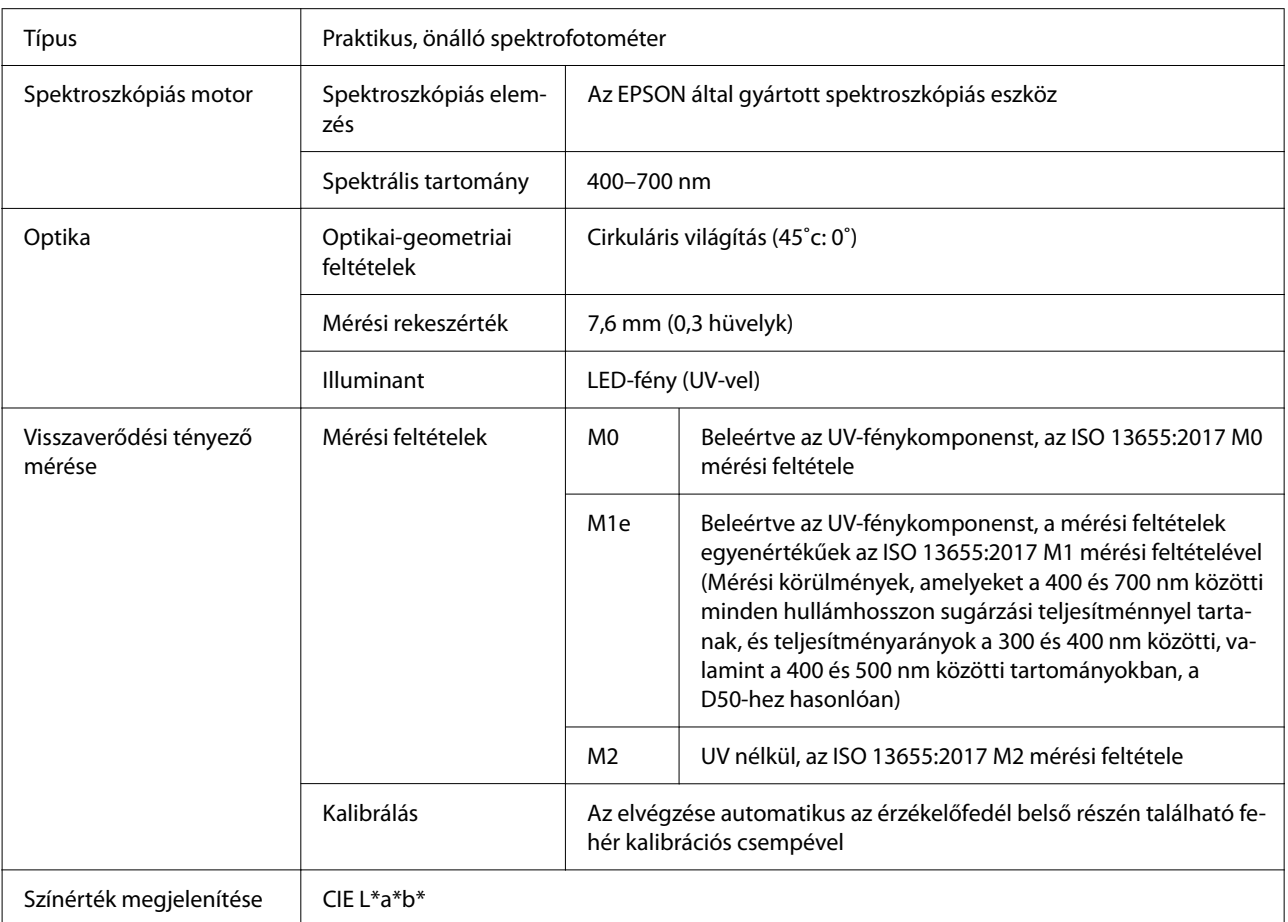

#### **Adatok**

<span id="page-45-0"></span>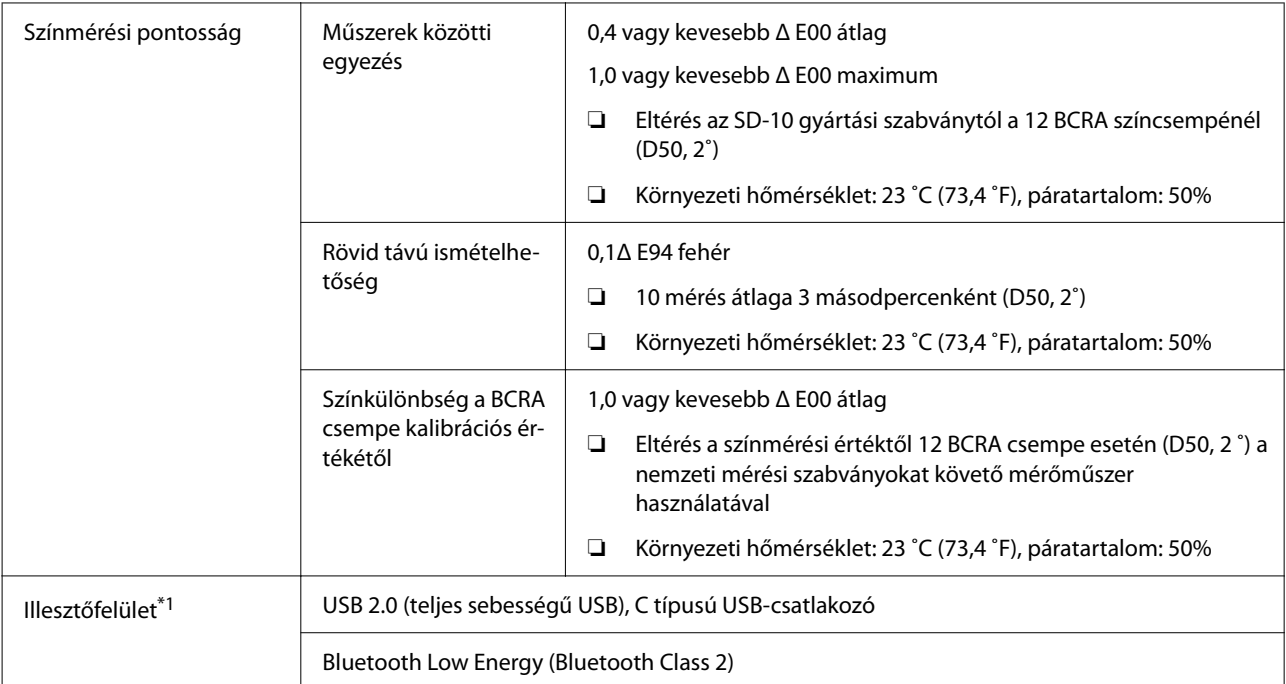

\*1 Az USB- és a Bluetooth-kapcsolat egyidejű használata (az egyidejű elérés) nem támogatott.

#### **Q** Fontos:

Az eszközt maximum 2000 m (6562 láb) tengerszint feletti magasságban használja.

# **Külső méretek műszaki adatai**

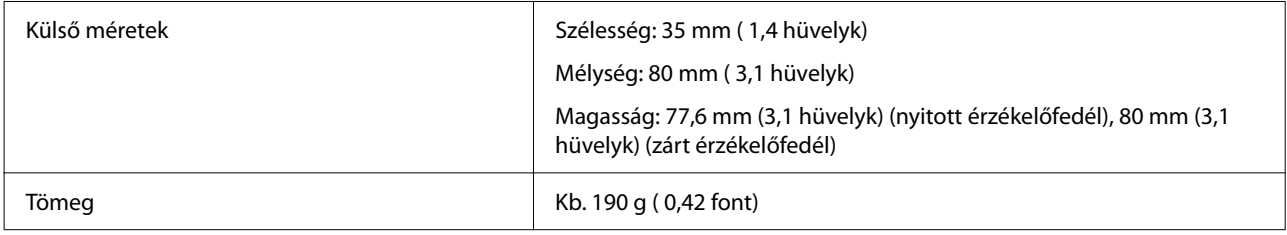

# **Elektromos jellemzők**

### **A spektrofotométer elektromos adatai**

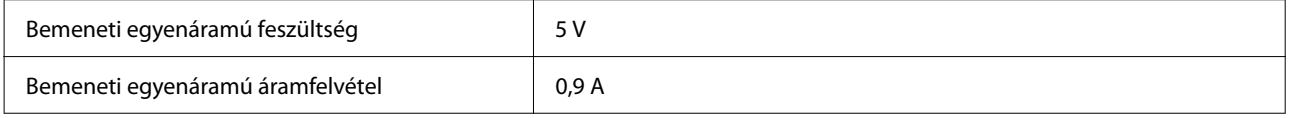

## **Az akkumulátor adatai**

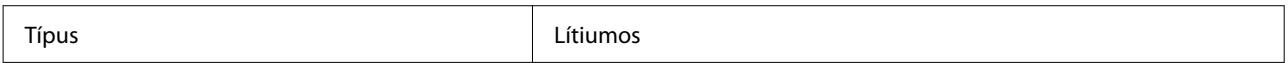

**Adatok**

<span id="page-46-0"></span>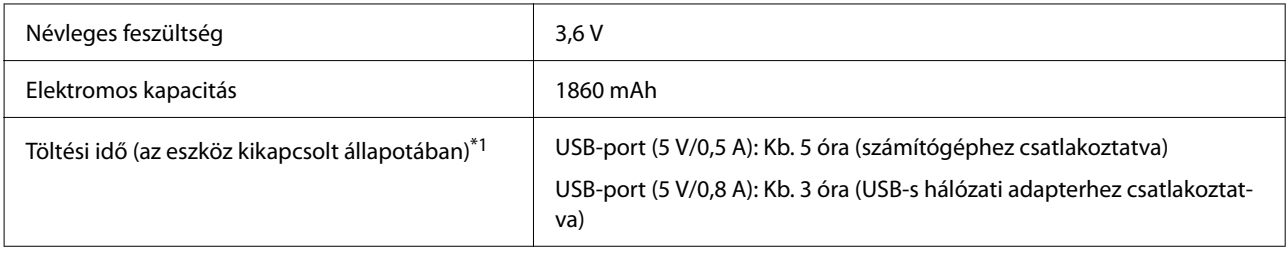

\*1: Új akkumulátor esetén

#### *Megjegyzés:*

Az eszköz értékeléséhez a következő USB-s hálózati adaptert használtuk.

Apple A1385 (névleges bemenet: AC 100-240 V / 50-60 Hz / 0,15 A; névleges kimenet: DC 5 V, 1 A)

# **Környezeti feltételek**

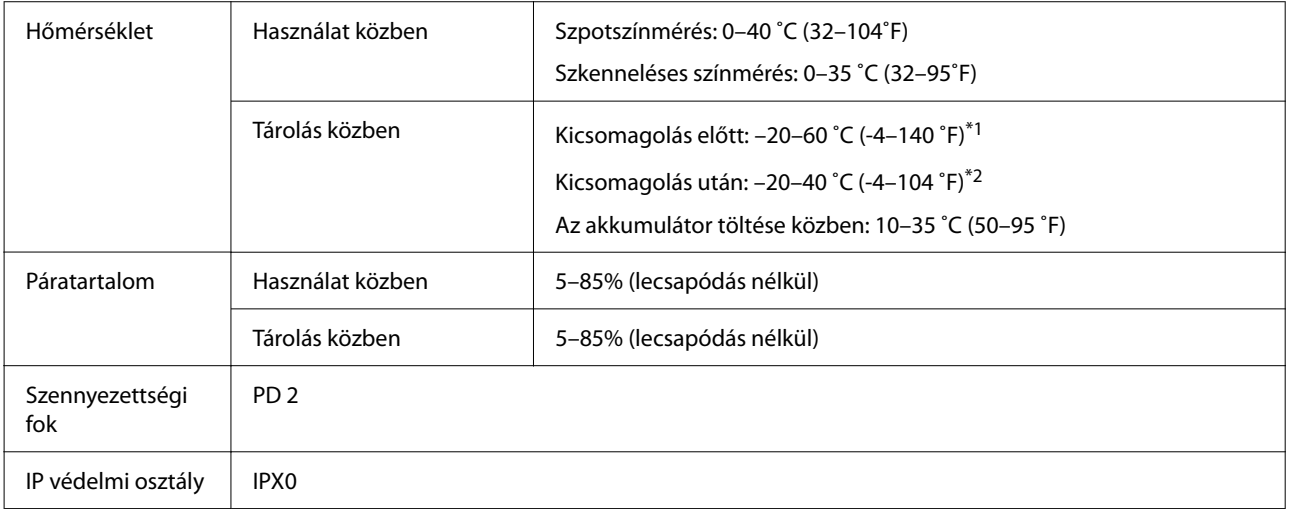

\*1 Tárolható egy hónapig 40 ˚C ( 104 ˚F), vagy 120 órán át 60 ˚C (140 ˚F) hőmérsékleten

\*2 Tárolható egy hónapig 40 ˚C (104 ˚F) hőmérsékleten

# **Támogatott operációs rendszerek**

#### ❏ Windows

Windows 7 (SP1, 64 bites), Windows 8/8.1 (64 bites), Windows 10 vagy újabb (64 bites) (A Bluetooth LE kapcsolat Windows 10 (Build 1809) vagy újabb operációs rendszerhez való)

#### ❏ Mac OS

OS X 10.9 Mavericks vagy újabb, macOS 10.12 Sierra vagy újabb (A Bluetooth LE kapcsolat macOS 10.13 High Sierra vagy újabb operációs rendszerhez való)

- ❏ Android Android 5.0 vagy újabb
- ❏ iOS iOS 12.0 vagy újabb

# <span id="page-47-0"></span>**Szabványok és engedélyek**

# **Az Egyesült Államokban és Kanadában élő felhasználók számára**

#### FCC CAUTION

Changes or modifications not expressly approved by the party responsible for compliance could void the user's authority to operate the equipment.

This transmitter must not be co-located or operated in conjunction with any other antenna or transmitter.

This device complies with part 15 of FCC Rules and Industry Canada's licence-exempt RSSs. Operation is subject to the following two conditions:

(1) this device may not cause harmful interference, and

(2) this device must accept any interference received, including interference that may cause undesired operation.

Le présent appareil est conforme à la partie 15 des règles de la FCC et aux normes des CNR d'Industrie Canada applicables aux appareils radio exempts de licence. L'exploitation est autorisée aux deux conditions suivantes:

(1) l'appareil ne doit pas produire de brouillage, et

(2) l'appareil doit accepter tout brouillage subi, même si le brouillage est susceptible d'en compromettre le fonctionnement.

This equipment has been tested and found to comply with the limits for a Class B digital device, pursuant to part 15 of the FCC Rules. These limits are designed to provide reasonable protection against harmful interference in a residential installation. Thisequipment generates, uses and can radiate radio frequency energy and, if not installed and used in accordance with the instructions, may cause harmful interference to radio communications. However, there is no guarantee that interference will not occur in a particular installation. If this equipment does cause harmful interference to radio or television reception, which can be determined by turning the equipment off and on, the user is encouraged to try to correct the interference by one or more of the following measures:

- Reorient or relocate the receiving antenna.

- Increase the separation between the equipment and receiver.

- Connect the equipment into an outlet on a circuit different from that to which the receiver is connected.

- Consult the dealer or an experienced radio/TV technician for help.

<span id="page-48-0"></span>This equipment complies with FCC/IC radiation exposure limits set forth for an uncontrolled environment and meets the FCC radio frequency (RF) Exposure Guidelines and RSS-102 of the IC radio frequency (RF) Exposure rules. This equipment has very low levels of RF energy that are deemed to comply without testing of specific absorption rate (SAR).

Cet équipement est conforme aux limites d'exposition aux rayonnements énoncées pour un environnement non contrôlé et respecte les règles les radioélectriques (RF) de la FCC lignes directrices d'exposition et d'exposition aux fréquences radioélectriques (RF) CNR-102 de l'IC. Cet équipement émet une énergie RF très faible qui est considérée conforme sans évaluation du débit d'absorption spécifique (DAS).

This equipment has been tested using the following external power source in accordance with 10 CFR Section 430 Appendix Y. Apple 5 W USB Power Adapter Type : A1385

# **A Mexikóban élő felhasználók számára**

La operación de este equipo está sujeta a las siguientes dos condiciones: (1) es posible que este equipo o dispositivo no cause interferencia perjudicial y (2) este equipo o dispositivo debe aceptar cualquier interferencia, incluyendo la que pueda causar su operación no deseada.

Este equipo contiene el módulo inalámbrico siguiente: Modelo (Módulo): RN4678

# **A Paraguayban élő felhasználók számára**

Importőr neve és címe:

Fastrax S,A, Av. Perú esq. Río de Janeiro, Barrios Las Mercedes.

Sol Control S.R.L. Av. Gral. Benardino Caballero 810 esq. Celsa Speratti.

# **A Fehéroroszországban élő felhasználók számára**

версия установленного программного обеспечения: 1.13

# **A Nigériában élő felhasználók számára**

**Connection and use of this communications** equipment is permitted by the Nigerian **Communications Commission** 

# <span id="page-49-0"></span>**A Szingapúrban élő felhasználók számára**

Complies with **IMDA** Standards DB101624

# **A Malajziában élő felhasználók számára**

Frequency Band : 2400-2483 MHz

# **Az Európában élő felhasználók számára**

Rádióberendezés-információk:

Ez a termék szándékosan bocsát ki rádióhullámot az alábbiak szerint.

(a) frekvenciasáv, amelyben a rádióberendezés működik; 2,4–2,4835 GHz

(b) maximális rádiófrekvencia-teljesítmény, amelynek továbbítása abban a frekvenciasávban történik, amelyben a rádióberendezés működik; 20 dBm (eirp-teljesítmény)

# **Az Ukrajnában élő felhasználók számára**

Для користувачів в Україні

Інформація про радіообладнання:

Цей пристрій спеціально випромінює такі радіохвилі:

(а) у діапазоні частот, у якому працює пристрій; від 2,4 до 2,4835 ГГц

(б) з максимальною радіочастнотною потужністю, переданою в діапазоні частот, у якому працює пристрій; 20 дБм (потужність ЕІВП)

СПРОЩЕНА ДЕКЛАРАЦІЯ про відповідність

Спрощена декларація про відповідність, зазначена в пункті 29 Технічного регламенту радіообладнання, повинна бути представлена таким чином:

справжнім "СЕЙКО ЕПСОН КОРПОРЕЙШН" заявляє, що Спектрофотометр відповідає Технічному регламенту радіообладнання;

повний текст декларації про відповідність доступний на веб-сайті за такою адресою:

http://epson.ua/conformity

# <span id="page-50-0"></span>**ZICTA-típusjóváhagyás a Zambiában élő felhasználóinak**

See the following website to check the information for ZICTA Type Approval. https://support.epson.net/zicta/

# <span id="page-51-0"></span>**Hol kaphatok segítséget?**

# **Terméktámogatási webhely**

Az Epson terméktámogatási webhelye az olyan problémák megoldásában segít, amelyeket a nyomtató dokumentációjában lévő hibaelhárítási információk alapján nem sikerült megoldani. Ha van böngészőprogramja és csatlakozni tud az Internethez, lépjen be a webhelyre:

#### <https://support.epson.net/>

Ha a legújabb illesztőkre, Gyakran feltett kérdésekre, útmutatókra, vagy egyéb letölthető programokra van szüksége, akkor látogasson el a következő webhelyre:

#### <https://www.epson.com>

Ezután, válassza ki a helyi Epson webhelyének a támogatás lapját.

# **Az Epson ügyfélszolgálat elérhetősége**

### **Epsonnal való kapcsolatfelvétel előtt**

Ha az Epson termék nem működik megfelelően és a termék dokumentációjához adott hibaelhárítási információkkal nem tudja megoldani a problémát, akkor kérjen segítséget az Epson ügyfélszolgálattól. Ha nem szerepel a listán az ön környékén levő Epson ügyfélszolgálat, lépjen kapcsolatba azzal a forgalmazóval, akitől beszerezte a terméket.

Az Epson ügyfélszolgálat sokkal gyorsabban tud segíteni, ha megadja nekik a következő információkat:

- ❏ A termék gyári száma (A gyári szám címkéje általában a termék hátoldalán található.)
- ❏ Termékmodell
- ❏ A termék szoftververziója (Kattintson a termék szoftverében az **About**, **Version Info** vagy más ehhez hasonló menüsorra.)
- ❏ A számítógép márkája és modellje
- ❏ A számítógép operációs rendszerének neve és verziószáma
- ❏ A termékkel általában használt szoftverek neve és verziószáma

### **Segítség észak-amerikai felhasználóknak**

Látogasson el a(z) <https://www.epson.com/support> (USA), illetve a(z)<http://www.epson.ca/support> (Kanada) weboldalra és keresse meg a termékét, hogy letölthesse a szoftvereket és a segédprogramokat, megtekinthesse a kézikönyveket, válaszokat kaphasson a gyakori kérdésekre, hibaelhárítási tanácsokat kaphasson, vagy felvehesse a kapcsolatot az Epson vállalattal.

<span id="page-52-0"></span>Az Epson az Epson Preferred Limited Warranty Plan (Epson preferált korlátozott garancia csomag) szolgáltatáson keresztül műszaki támogatást és információkat nyújt a professzionális nyomtatási termékek telepítésével, konfigurálásával és használatával kapcsolatban. Hívja a(z) (888) 677-5011 számot csendes-óceáni idő (Pacific Time) szerint reggel 6-tól este 6-ig, hétfőtől péntekig. A támogatási időpontok napjai és órái előzetes értesítés nélkül változhatnak. A hívás előtt készítse elő nyomtatója sorozatszámát és a vásárlást igazoló nyugtát, illetve számlát.

#### *Megjegyzés:*

Ha segítségre van szüksége a rendszerén található bármely szoftver használatával kapcsolatban, műszaki támogatásért tekintse meg az adott szoftver dokumentációját

### **Segítség dél-amerikai felhasználóknak**

Ha további segítségre van szüksége Epson-termékével kapcsolatban, vegye fel a kapcsolatot az Epson vállalattal.

Az Epson ezeket a műszaki támogatási szolgáltatásokat nyújtja:

#### **Internet támogatás**

A gyakori problémákra vonatkozó megoldásokért látogasson el a Karib-szigeteken a(z) [http://](http://www.latin.epson.com/support) [www.latin.epson.com/support](http://www.latin.epson.com/support), Brazíliában a(z) [http://](http://www.epson.com.br/suporte) [www.epson.com.br/suporte](http://www.epson.com.br/suporte), más régiókban pedig a(z) <http://www.latin.epson.com/soporte>címen elérhető Epson támogatási webhelyre. Meghajtókat és dokumentációt lehet letölteni, Gyakran feltett kérdések és hibaelhárításra vonatkozóan kaphat tanácsokat, vagy íe-mail-ben forduljon Epson-hoz a kérdéseivel.

#### **Beszéljen egy Támogatási képviselővel**

Mielőtt Epsont felhívná, készítse elő a következő információkat.

❏ Termék neve

- ❏ A termék sorozatszáma (egy a terméken található — címkén található)
- ❏ A vásárlást igazoló dokumentum (pl. bolti nyugta) és a vásárlás dátuma
- ❏ Számítógép konfiguráció
- ❏ A probléma leírása

Ezt követően hívja a következő számot:

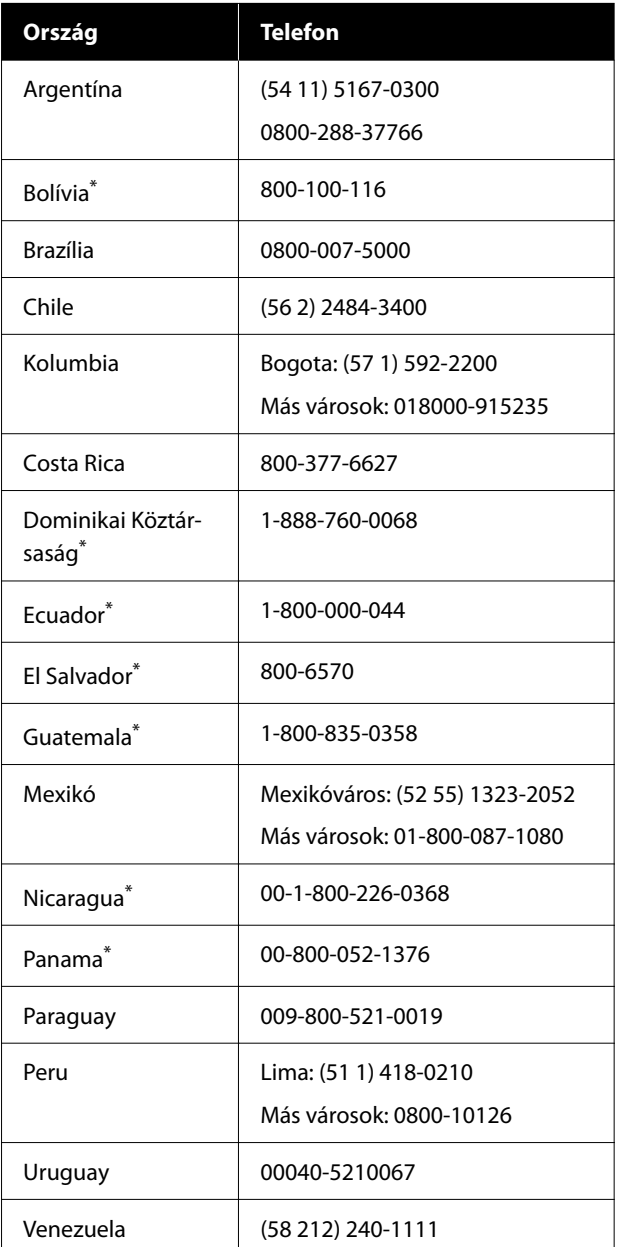

Ha mobiltelefonról szeretné hívni ezt a díjmentesen hívható számot, akkor vegye fel a kapcsolatot a helyi telefonszolgáltatójával.

<span id="page-53-0"></span>Ha az Ön országa nem szerepel a listán, akkor forduljon az Önhöz legközelebbi országban található értékesítési irodához. Nem ingyenes hívás, távolsági hívás díja lehet érvényben.

### **Segítség európai felhasználóknak**

Az Epson támogatás eléréséről bővebb információ a **Pán-európai jótállási dokumentumban** található.

### **Segítség tajvani felhasználóknak**

Az információk, a támogatás és szolgáltatások elérhetőségei a következők:

### **World Wide Web ([https://](https://www.epson.com.tw) [www.epson.com.tw\)](https://www.epson.com.tw)**

Termék specifikációkra, letölthető illesztőkre, és termék kérdésekre vonatkozó információk állnak rendelkezésre.

#### **Epson Forródrót (Telefon: +0800212873)**

Forródrót csapatunk telefonon keresztül a következőkben nyújthat segítséget:

- ❏ Vásárlói kérdések és termékinformációk
- ❏ Termék használatára vonatkozó kérdés vagy probléma
- ❏ Javításra és garanciára vonatkozó kérdések

### **Segítség ausztráliai/új-zélandi felhasználóknak**

Az ausztráliai/új-zélandi Epson magas színvonalú ügyfélszolgálatot szeretne biztosítani. A termékdokumentáció mellett, a következő forrásokból szerezhet információt:

#### **Forgalmazó**

Ne felejtse, hogy a forgalmazója gyakran azonosítani tudja a hibát és meg tudja oldani a problémákat. Először mindig a forgalmazót hívja fel tanácsért, gyakran gyorsan és könnyedén meg tudják oldani a problémákat, és tanácsot tudnak adni a következő lépésre nézve.

#### <span id="page-54-0"></span>**Internetcím**

**Ausztrália <https://www.epson.com.au>**

**Új-Zéland <https://www.epson.co.nz>**

Lépjen be az Epson ausztráliai/új-zélandi weblapjaira. Erről a webhelyről illesztőprogramokat tölthet le, Epson kirendeltségekre vonatkozó információkat, új termékinformációkat és terméktámogatást kaphat (e-mail).

### **Epson Forródrót**

Végső esetben az Epson forródrót segít abban, hogy bizonyosak lehessünk, hogy ügyfeleink hozzájutnak a tanácshoz. A forródrót kezelői segíteni tudnak az Epson termékek telepítésében, konfigurálásában és üzemeltetésében. Az eladás-előtti forródrót csapatunk információval lát el az új Epson termékekről, és tanácsokkal a legközelebbi forgalmazó vagy javítóegység helyéről. Itt számos kérésére választ kap.

A Forródrót számok:

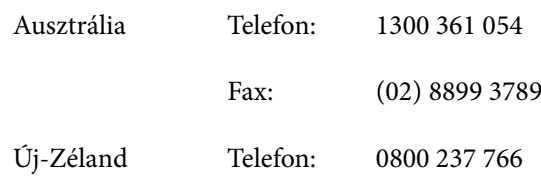

Ha felvív, ajánlatos, ha rendelkezik az összes ide vonatkozó információval. Minél több információt készít elő, annál gyorsabban tudjuk megoldani a problémát. Az információk között kell lenni az Epson termékdokumentációnak, a számítógép típusának, az operációs rendszernek, és minden olyan információnak, amire úgy érzi, hogy szüksége lehet.

### **Segítség szingapúri felhasználóknak**

A szingapúri Epson információforrásai, támogatása és szolgáltatásai:

#### **World Wide Web ([https://www.epson.com.sg\)](https://www.epson.com.sg)**

A termékspecifikációkra, letölthető illesztőkre, Gyakran feltett kérdésekre, vásárlói kérdésekre, és terméktámogatásra vonatkozó információk e-mailen keresztül érhetők el.

### **Epson Forródrót (Díjmentesen hívható szám: 800-120-5564)**

Forródrót csapatunk telefonon keresztül a következőkben nyújthat segítséget:

- ❏ Vásárlói kérdések és termékinformációk
- ❏ Termék használatára vonatkozó kérdés vagy probléma
- ❏ Javításra és garanciára vonatkozó kérdések

### **Segítség thaiföldi felhasználóknak**

Az információk, a támogatás és szolgáltatások elérhetőségei a következők:

#### **World Wide Web (<https://www.epson.co.th>)**

A termékspecifikációkra, letölthető illesztőkre, Gyakran feltett kérdésekre, vonatkozó információk és e-mail rendelkezésre állnak.

### **Epson Forródrót (Telefon: (66) 2685-9899)**

Forródrót csapatunk telefonon keresztül a következőkben nyújthat segítséget:

- ❏ Vásárlói kérdések és termékinformációk
- ❏ Termék használatára vonatkozó kérdés vagy probléma
- ❏ Javításra és garanciára vonatkozó kérdések

#### **Hol kaphatok segítséget?**

### <span id="page-55-0"></span>**Segítség vietnami felhasználóknak**

Az információk, a támogatás és szolgáltatások elérhetőségei a következők:

Epson Forródrót (Tele‐ fon):

+84 28 3925 5545

Javítóközpont: 68 Nam Ky Khoi Nghia ut‐ ca, Nguyen Thai Binh Ward, 1. kerület, Ho Chi Minh City, Vietnám

### **Segítség indonéziai felhasználóknak**

Az információk, a támogatás és szolgáltatások elérhetőségei a következők:

#### **World Wide Web [\(https://www.epson.co.id\)](https://www.epson.co.id)**

- ❏ Termékspecifikációkra és letölthető illesztőkre vonatkozó információk
- ❏ Gyakran feltett kérdések, vásárlói kérdések, kérdések e-mailen keresztül

### **Epson Forródrót**

- ❏ Vásárlói kérdések és termékinformációk
- ❏ Terméktámogatás Telefon: (62) 21-572 4350

Fax: (62) 21-572 4357

### **Epson javítóközpont**

Jakarta Mangga Dua Mall 3rd floor No. 3A/B Jl. Arteri Mangga Dua, Jakarta

Telefon/fax: (62) 21-62301104

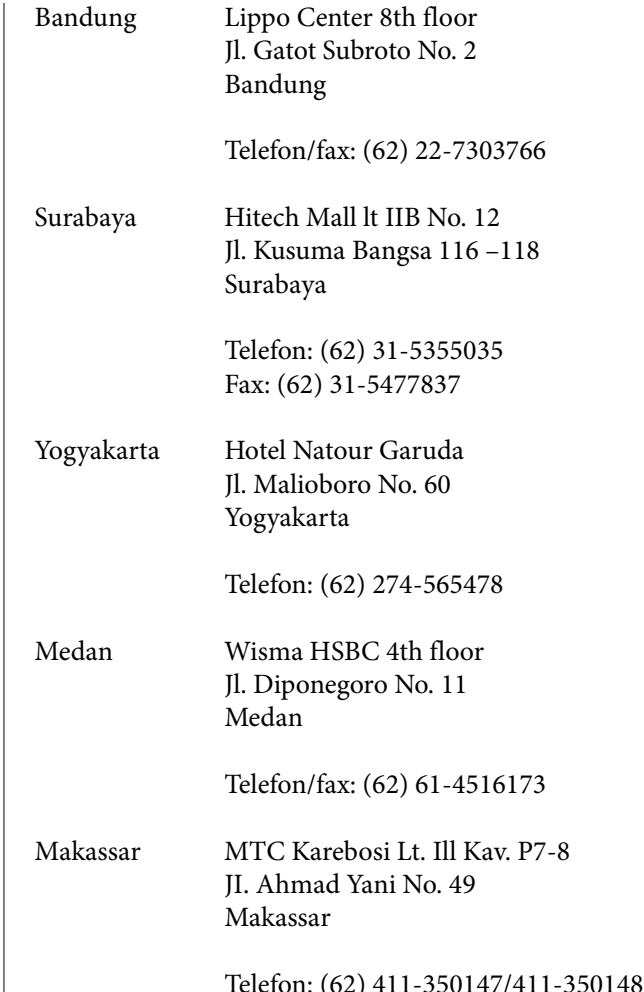

### **Segítség hongkongi felhasználóknak**

Terméktámogatás és egyéb vevőszolgáltatásokhoz a felhasználók vegyék fel a kapcsolatot az Epson Hong Kong Limited-del.

#### **Honlap**

Epson Hong Kong egy helyi honlapot működtet kínai és angol nyelven, hogy a következő információkkal lássa el a felhasználókat:

- ❏ Termékinformáció
- ❏ Válaszok a Gyakran feltett kérdésekre
- ❏ Az Epson illesztőprogramok legújabb verziói

Honlapunk a világhálón:

<span id="page-56-0"></span><https://www.epson.com.hk>

### **Terméktámogatás forródrót**

Műszaki csapatunk telefon- és faxszámai:

Telefon: (852) 2827-8911

Fax: (852) 2827-4383

### **Segítség malajziai felhasználóknak**

Az információk, a támogatás és szolgáltatások elérhetőségei a következők:

### **World Wide Web [\(https://www.epson.com.my\)](https://www.epson.com.my)**

- ❏ Termékspecifikációkra és letölthető illesztőkre vonatkozó információk
- ❏ Gyakran feltett kérdések, vásárlói kérdések, kérdések e-mailen keresztül

### **Epson Trading (M) Sdn. Bhd.**

Központi iroda.

Telefon: 603-56288288

Fax: 603-56288388/399

#### *Epson Forródrót*

- ❏ Vásárlói kérdések és termékinformációk (információs vonal) Telefon: 603-56288222
- ❏ Javítási szolgáltatásokra és garanciára, termékhasználatra és terméktámogatásra vonatkozó kérdések (műszaki vonal) Telefon: 603-56288333

### **Segítség indiai felhasználóknak**

Az információk, a támogatás és szolgáltatások elérhetőségei a következők:

#### **World Wide Web**

#### **([https://www.epson.co.in\)](https://www.epson.co.in)**

Termék specifikációkra, letölthető illesztőkre, és termék kérdésekre vonatkozó információk állnak rendelkezésre.

### **Segélyvonal**

Díjmentes szám:

18004250011, 186030001600, 1800123001600

### **Segítség fülöp-szigeteki felhasználóknak**

Terméktámogatásért vagy egyéb vétel utáni szolgáltatásért, a felhasználók lépjenek kapcsolatba az Epson Philippines Corporation az alábbi telefon- és fax-számokon vagy e-mail címen.

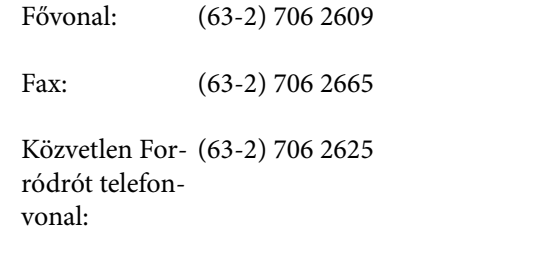

E-mail: epchelpdesk@epc.epson.com.ph

#### **World Wide Web**

(<https://www.epson.com.ph>)

A termékspecifikációkra, letölthető illesztőkre, Gyakran feltett kérdésekre, és E-mailben feltett kérdésekre vonatkozó információk rendelkezésre állnak.

#### **Ingyenes telefonszám: 1800-1069-EPSON(37766)**

Forródrót csapatunk telefonon keresztül a következőkben nyújthat segítséget:

❏ Vásárlói kérdések és termékinformációk

#### SD-10 Használati útmutató

#### **Hol kaphatok segítséget?**

- ❏ Termék használatára vonatkozó kérdés vagy probléma
- ❏ Javításra és garanciára vonatkozó kérdések